# TR**ƯỜ**NG CAO ĐẰNG NGHỀ CÔNG NGHIỆP HÀ NỘI

Chủ biên: Nguyễn Tiến Quyết<br>Đồng tác giả: Trần Đình Huấn-Vũ C Trần Đình Huấn-Vũ Công Thái Nguyễn Thị Hoa-Ngô Duy Hiệp

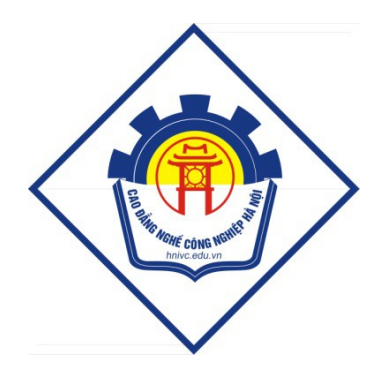

# GIÁO TRÌNH

# PHAY CNC CO BẢN

*(Lưu hành nội bộ)* 

# TUYÊN B**Ố** BẢN QUYỀN

Giáo trình này sử dụng làm tài liệu giảng dạy nội bộ trong trường cao đẳng nghề Công nghiệp Hà Nội

Trường Cao đẳng nghề Công nghiệp Hà Nội không sử dụng và không cho phép bất kỳ cá nhân hay tổ chức nào sử dụng giáo trình này với mục đích kinh doanh.

Moi trích dẫn, sử dụng giáo trình này với mục đích khác hay ở nơi khác đều phải được sự đồng ý bằng văn bản của trường Cao đẳng nghề Công nghiệp Hà Nội

### LỜI GIỚI THIỆU

Trong những năm qua, dạy nghề đã có những bước tiến vượt bậc cả về số lượng và chất lượng, nhằm thực hiện nhiệm vụ đào tao nguồn nhân lực kỹ thuật trực tiếp đáp ứng nhu cầu xã hội. Cùng với sự phát triển của khoa học công nghệ trên thế giới, lĩnh vực cơ khí chế tạo nói chung và công nghệ CNC ở Việt Nam nói riêng đã có những bước phát triển đáng kể.

Chương trình khung quốc gia nghề hàn đã được xây dựng trên cơ sở phân tích nghề, phần kỹ thuật nghề được kết cấu theo các môđun. Để tao điều kiện thuận lợi cho các cơ sở dạy nghề trong quá trình thực hiện, việc biên soạn giáo trình kỹ thuật nghề theo theo các môđun đào tạo nghề là cấp thiết hiện nay.

*Mô đun 38*: **Phay CNC cơ bản** là mô đun đào tạo nghề được biên soạn theo hình thức tích hợp lý thuyết và thực hành. Trong quá trình thực hiện, nhóm biên soan đã tham khảo nhiều tài liêu công nghề CNC trong và ngoài nước, kết hợp với kinh nghiêm trong thực tế sản xuất.

Mặc dầu có rất nhiều cố gắng, nhưng không tránh khỏi những khiếm khuyết, rất mong nhân được sư đóng góp ý kiến của đốc giả để giáo trình được hoàn thiên hơn.

 *Xin chân thành c m n!* ả ơ

Tháng 8 năm 2012

Nhóm biên so**a**n

**MUC LUC** 

## MÔ ĐUN: Phay CNC cơ bản

## Mã số mô đun: MD38

# I. VỊ TRÍ, TÍNH CHẤT CỦA MÔ ĐUN:

- Vi trí:

+ Trước khi học mô đun này sinh viên phải hoàn thành: MH07; MH08; MH09; MH10; MH11; MH12; MH15; MD917, MH19; MĐ26; MĐ27; MĐ28; MĐ34.

 $-Tính ch\tilde{a}t$ :

+ Là mô đun chuyên môn nghề thuộc mô đun đào tạo nghề

# **II. MỤC TIÊU CỦA MÔ ĐUN:**

- Lập được chương trình phay CNC trên phần mềm điều khiển.

- So sánh điểm giống nhau và khác nhau giữa máy phay van năng vá máy phay CNC

- Cài đặt được chính xác thông số phôi, dao

- Vận hành được máy phay CNC để phay mặt phẳng, bậc, rãnh, profile, khoan  $1\tilde{0}$ , kho ét  $1\tilde{0}$ , tarô đúng qui trình qui ph am, đ at cấp chính xác 8-6, đô nhám cấp 7-9, đạt yêu cầu kỹ thuật, đúng thời gian qui định, đảm bảo an toàn lao động, về sinh công nghiệp.

- Phân tích được các dạng sai hồng, nguyên nhân và biện pháp phòng ngừa khi phay trên máy phay CNC.

-Sửa và bổ sung các lênh cho phù hợp với phần mềm điều khiển từ chương NC xuất bằng CAD/CAM.

- Rèn luyền tính kỷ luật, kiên trì, cẩn thân, chủ động và tích cực trong học tập.

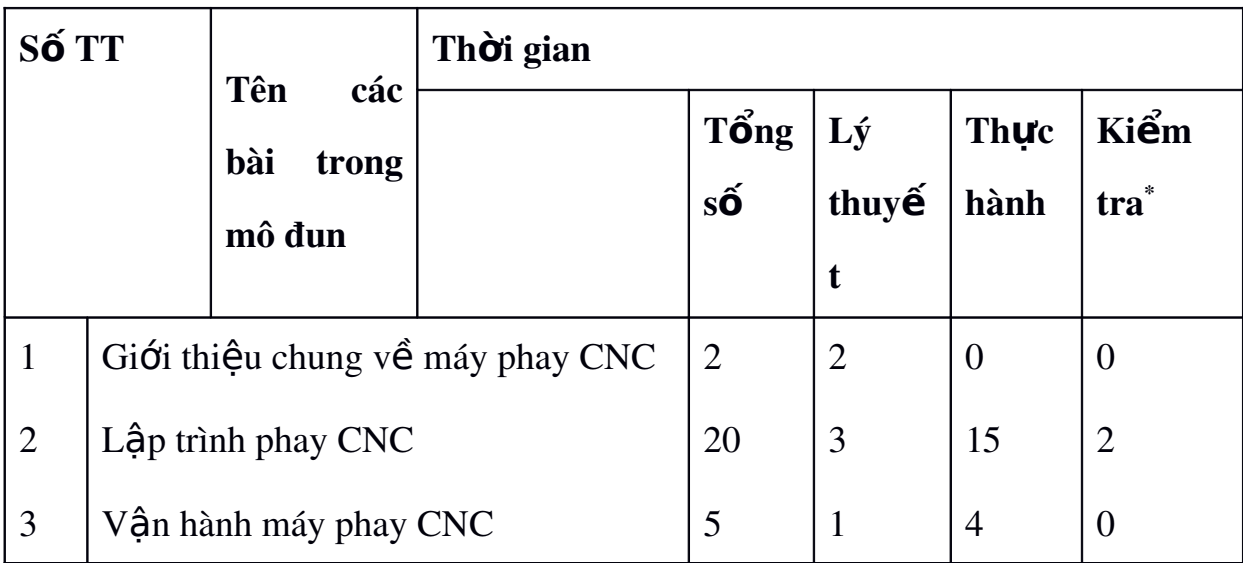

III. NỘI DUNG MÔ ĐUN:

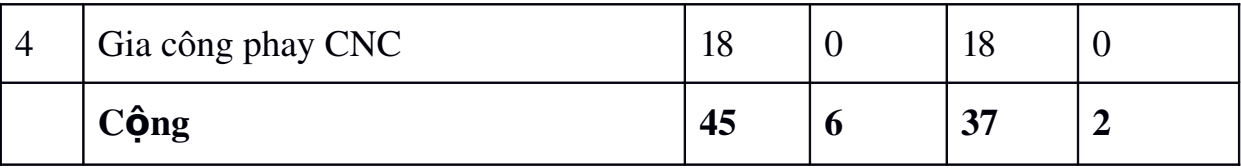

\* Ghi chú: *Thời gian kiểm tra được tích hợp giữa lý thuyết với thực hành* được tính bằng giờ thực hành.

# IV. YÊU CẦU ĐÁNH GIÁ HOÀN THÀNH MÔ ĐUN.

*1. Kiểm tra đánh giá trước khi thực hiền mô đun:* 

- Kiến thức: Đánh giá qua kết quả của MĐ18÷ MĐ19÷ MĐ20÷ MĐ21, kết hợp với vấn đáp hoặc trắc nghiệm kiến thức đã học có liên quan đến MĐ38.

- Kỹ năng: Được đánh giá qua kết quả thực hiện bài tập thực hành của MĐ26 – MĐ 27 – MĐ28 có liên quan đến MĐ38.

2. Kiểm tra đánh giá trong khi thực hiền mô đun:

Giáo viên hướng dẫn quan sát trong quá trình hướng dẫn thường xuyên về công tác chuẩn bị, thao tác cơ bản, bố trí nơi làm việc... Ghi sổ theo dõi để kết hợp đánh giá kết quả thực hiện môđun về kiến thức, kỹ năng, thái độ.

*3. Kiểm tra sau khi kết thúc mô đun:* 

3.1. Về kiến thức:

Căn cứ vào mục tiêu môđun để đánh giá kết quả qua bài kiểm tra viết, kiểm tra vấn đáp, hoặc trắc nghiệm đạt các yêu cầu sau:

+ Trình bày đầy đủ các đặc điểm, công dung, cấu tao các bộ phân chính của máy phay CNC và quy trình chăm sóc, vân hành máy.

 $+$  Chỉ ra được các phương pháp kiểm tra đánh giá chất lượng sản phẩm.

+ Trình bày đầy đủ các dang sai hồng thường gặp, nguyên nhân và cách  $kh$ ắc phục.

3.2. Về kỹ năng:

Được đánh giá bằng kiểm tra trực tiếp các thao tác trên máy, qua chất lương của bài tấp thực hành đạt các kỹ năng sau:

 $+ S \mathring{u}$  dung được máy phay CNC.

 $+$  Lập được quy trình gia công hợp lý cho từng bước công việc phay CNC.

+ Đánh giá được bằng phương pháp quan sát với bảng kiểm, thang điểm đạt yêu cầu.

3.3 Về thái đô:

Được đánh giá qua quan sát, qua sổ theo dõi đat các yêu cầu sau:

 $+ C \hat{a}$ n thân, nghiêm túc khi vân hành máy.

 $+ Bi \hat{\mathbf{e}} u$  lộ tinh thần trách nhiệm và hợp tác trong quá trình làm việc

#### IV. Tài liệu tham khảo

- PGS.TS Trần Văn Địch. Công nghệ trên máy CNC. NXB KHKT, 2000.

- Ta Duy Liêm. Máy công cu CNC. Nhà xuất bản KHKT, 1999.

- Đoàn Thi Minh Trinh. Công nghề lập trình gia công điều khiển số. NXB KHKT, 2004

#### Bài 1: Giới thiêu chung về máy Phay CNC

8

 $+$  Trình bày được cấu tao chung của máy và các bố phân chính của máy phay CNC

 $+$  So sánh điểm giống nhau và khác nhau giữa máy phay van năng vá máy phay CNC

 $+$  Nêu được đặc tính k $\tilde{v}$  thuật của máy CNC.

 $+$  Rèn luyền tính kỷ luật, kiên trì, cẩn thân, chủ động và tích cực trong học tâp.

#### 1. Quá trình phát triển của máy phay CNC:

Nguồn gốc chính xác của máy phay là không rõ ràng. Nó được thừa nhân, ngay cả như vây, mà ho đã phát triển từ việc thực hành trước nộp quay (một máy cắt tròn được trang bị với răng dang tâp tin đã được kết nối đến các headstock của một máy tiên). Một số ít trong những cải tiến ban đầu và đổi mới sớm có liên quan đến máy móc thiết bị xay xát đã tao ra thông qua các thương gia khác nhau ở những nơi riêng của mình. Những thơ thủ công cu này không tư do chia sẻ sư tiến bộ của mình với các nhà bán lẻ khác. Điều đó mang lai cho chúng ta tổng kết của chúng ta về lịch sử của máy xay xát. Tao máy xay xát đầu tiên bao giờ được ghi có vào Eli Whitney chỉ khoảng 1814. Nó thực sự là trong đó phát minh này bao gồm Robert Johnson và John H Hall và ngoài ra cả Thomas Blanchard và Simeon Bắc có cũng giống như nhiều của một phần trong việc tạo ra các máy phay s**ớ**m. Liên bang Hoa Kỳ kho vũ khí tại Springfield và Harpers Ferry vô cùng tiến triển đổi mới công nghề, allthough tai cùng một thời gian rất, một số nhà thầu người cu thể đã thông qua viêc sử dung các máy móc thiết bi xay xát. 1936 là năm đánh dấu của một cải tiến quan trong phay bí quyết công nghề, với sư ra đời của các máy móc xay xát Bridgeport, đó là ánh sáng, nhỏ, chi phíhiều quả, và khá rất tốt xây dựng nhỏ nhất của các cửa hàng máy tính có thể tìm thấy tiền cho nó. Hơn 1/4 triều Phay Bridgeport đã được tao ra.

8

Machinists nhỏ xíu này lai thêm sản xuất, với các loai tháp pháo cách mang

và máy phay ram lo i. ạ

#### (CNC) Computer Numerical Control:

CNC công nghệ đó được phát triển ở Mỹ vào những năm 1950 cho Không quân Hoa Kỳ bằng cách xây dựng kim loai máy cung cu. Đó là một bước tiến lớn trong khả năng của máy để tái tao chung thành bước gia công phần phức tap chính xác hơn mà không cần sư can thiếp của con người hoặc biến đổi.

Điều khiển số (NC) đề cấp đến tư động hóa của máy công cu được điều hành bởi trừu tương lênh chương trình được mã hóa trên một phương tiên lưu trữ, như trái ngược với tự kiểm soát thông qua handwheels hoặc đòn bẩy, hoặc máy móc tư động thông qua cam một mình. Các máy NC đầu tiên được xây dựng vào những năm 1940 và 1950, dựa trên các công cu hiên có đã được sửa đổi với đông cơ di chuyển các điều khiển theo điểm đưa vào hê thống trên băng đục lỗ. Những servomechanisms đầu tiên này được nhanh chóng tăng lên với các máy tính tương tự và kỹ thuật số, máy tính hiện đại điều khiển số (CNC) máy công cụ đã cách mạng hóa quá trình gia công.

Giá của chu kỳ máy tính giảm manh trong những năm 1960 với việc giới thiêu rông rãi của máy tính mini hữu ích. Cuối cùng nó trở nên ít tốn kém để xử lý điều khiển đông cơ và phản hồi với một chương trình máy tính hơn là với các hệ thống servo chuyên dung. Máy tính nhỏ được dành riêng cho một nhà máy duy nhất, đặt toàn bộ quá trình trong một hộp nhỏ. PDP-8 và Data General Nova máy tính đã được phổ biến trong những vai trò này. Sư ra đời của các bố vi xử lý trong năm 1970 tiếp tục giảm chi phí thực hiên, và ngày nay hầu như tất cả các máy CNC sử dụng một số hình thức của bộ vi xử lý để xử lý tất cả các hoat động.

Sự ra đời của  $máy$  CNC chi phí thấp hơn thay đổi hoàn toàn ngành công nghiệp sản xuất. Curves là dễ dàng để cắt theo đường thẳng, phức tạp cấu trúc 3-D tương đối dễ dàng để sản xuất, và số lượng các bước gia công yêu cầu hành đông của con người đã được giảm đáng kể. Với gia tăng tư đông hóa các quy trình sản xuất với công CNC, cải thiên đáng kể về tính nhất quán và chất lượng đã đạt được không có căng thẳng vào nhà điều hành. CNC tự động hóa làm giảm tần số của các lỗi và cung cấp cho các nhà khai thác CNC với thời gian để thực hiện các nhiệm vụ bổ sung. CNC tự động hóa cũng cho phép linh hoat hơn trong cách các bộ phân được tổ chức trong quá trình sản xuất và thời gian cần thiết để thay đổi máy để sản xuất các thành phần khác nhau.

## 2. Cấu tao chung của máy phay CNC:

Gồm 2 phần chính đó là:

+ Phần cơ khí: Đế máy, thân máy, bàn máy, bàn xoay, trục Vít me bi,  $\vec{0}$ tích dung cu, cum trục chính và băng dẫn hướng.

Ở Việt Nam hiện nay chưa thể chế tạo ra 2 bộ phận quan trọng của máy là: cụm trục chính và băng dẫn hướng mà mới chỉ chế tao được những cơ cấu đơn giản là: thân máy, bàn máy, bàn xoay.

tâm.

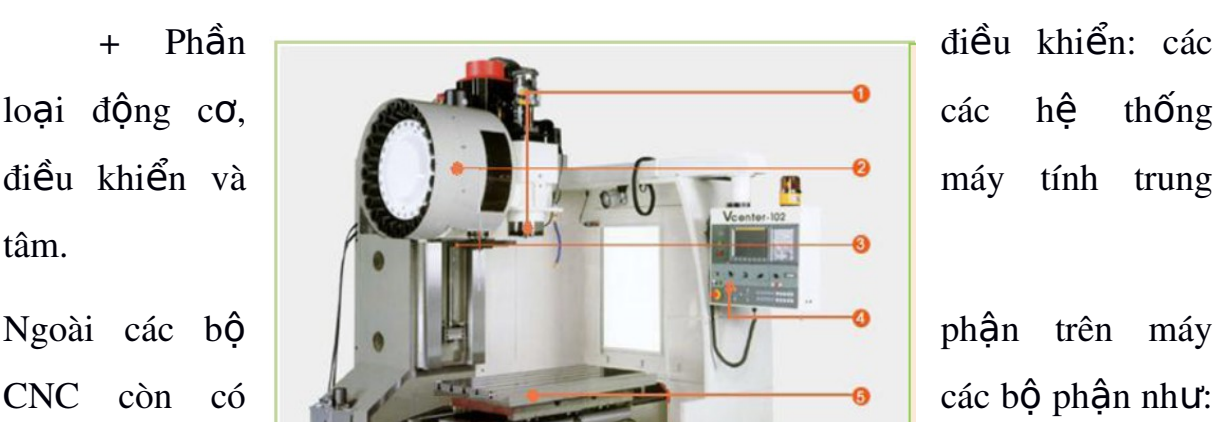

vòi phun nước, đèn chiếu sáng, các hệ thống cửa che chắn bảo vệ,....

## 3. Các bô phân chính của máy:

## *3.1. C m tr c ch* **ụ ụ** *ính*

quá trình gia công.

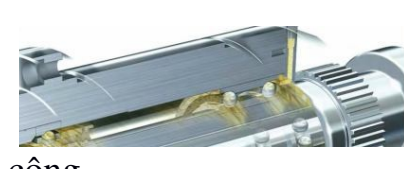

Là nơi lắp  $\frac{d \ln \alpha}{d \ln \alpha}$  dung cu, chuyển đồng quay của truc chính sẽ sinh ra lực cắt để cắt gọt phôi trong

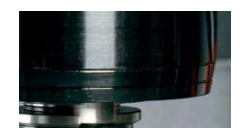

## 3.1.1 Nguồn động lực điều khiển trục chính

Trục chính được điều khiển bởi các động cơ. Thường sử dụng động cơ Servo theo chế độ vòng lặp kín, bằng công nghệ số để tạo ra tốc độ điều khiển chính xác và hiệu quả cao dưới chế độ tải nặng.

Hệ thống điều khiển chính xác góc giữa phần quay và phần tĩnh của động cơ trực chính để tăng momen xoắn và gia tốc nhanh. Hệ thống điều khiển này cho phép người sử dụng có thể tăng tốc độ của trục chính lên rất nhanh.

## 3.1.2. Các dang điều khiển truc chính:

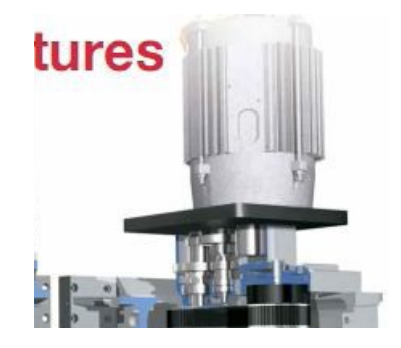

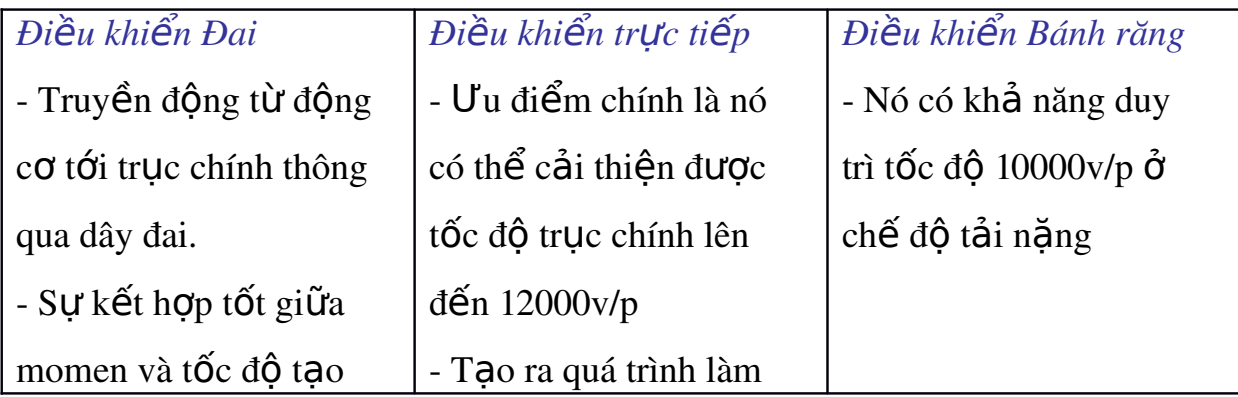

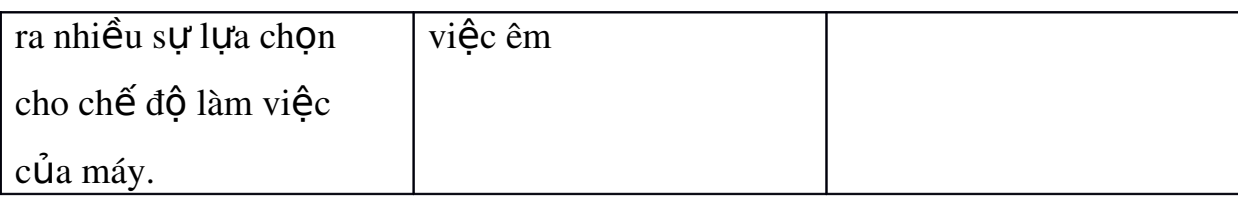

# *3.2 t* **Ổ** *ích dao:*

 $\tilde{O}$  tích dao trên máy Phay CNC có thể là dạng xích hoặc dạng đĩa tùy theo kết cấu của máy, dùng để tích chứa nhiều dao phục vụ cho quá trình gia công. Nhờ có ổ tích dao mà máy Phay CNC có thể thực hiện được nhiều nguyên công cắt gọt khác nhau liên tiếp với nhiều loai dao cắt khác nhau.

## 3.3 C**o** cấu thay dao:

Cùng với  $\hat{\sigma}$  tích dao c $\sigma$  cấu thay dao tư động giúp cho việc thay dao được chính xác và nhanh gọn, nâng cao tính tự động hóa .Trong quá trình gia công khi cần chuyển sang nguyên công cắt gọt khác cần phải thay dao thì ta không phải dừng máy để thay dao bằng tay mà hệ thống sẽ tư động thay dao theo chương trình ta đã lập trình sẵn.

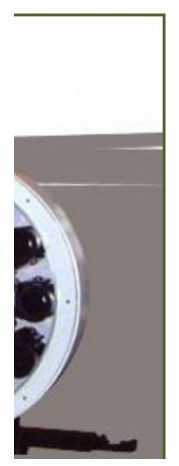

*Các thao tác thay đổi dụng cụ:* 

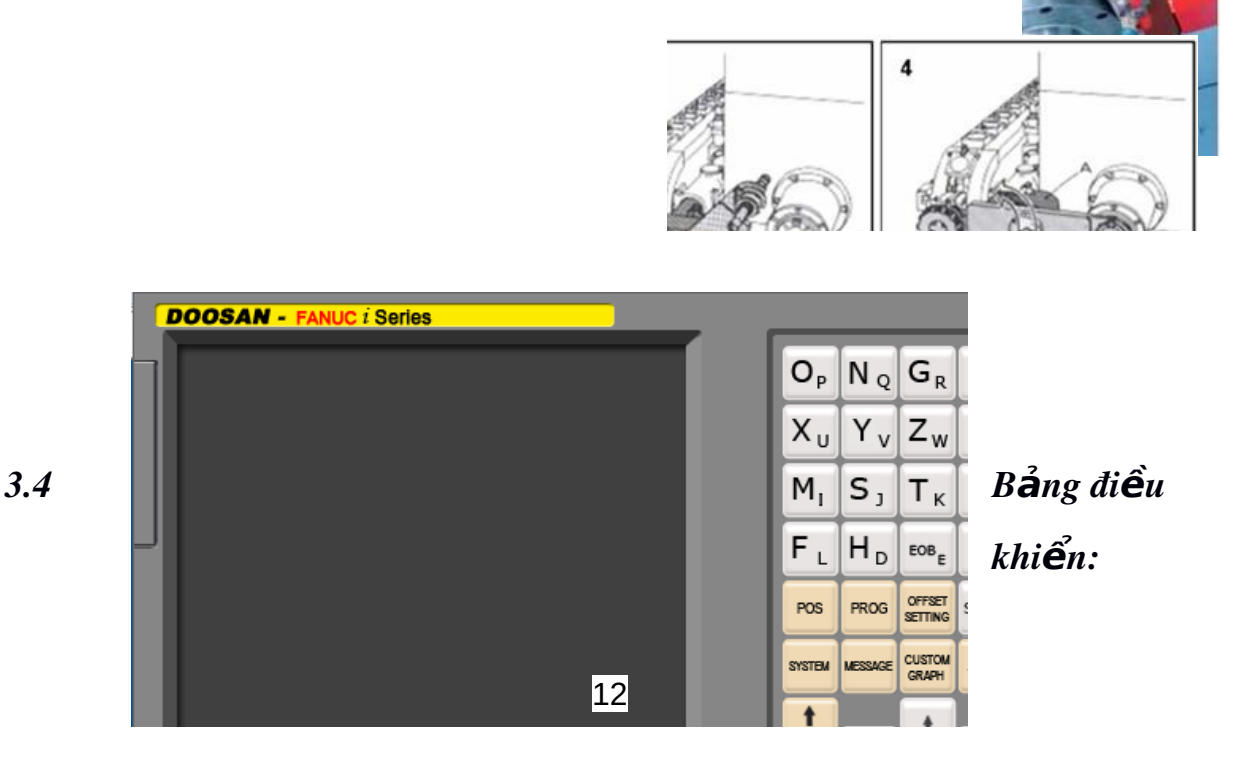

12

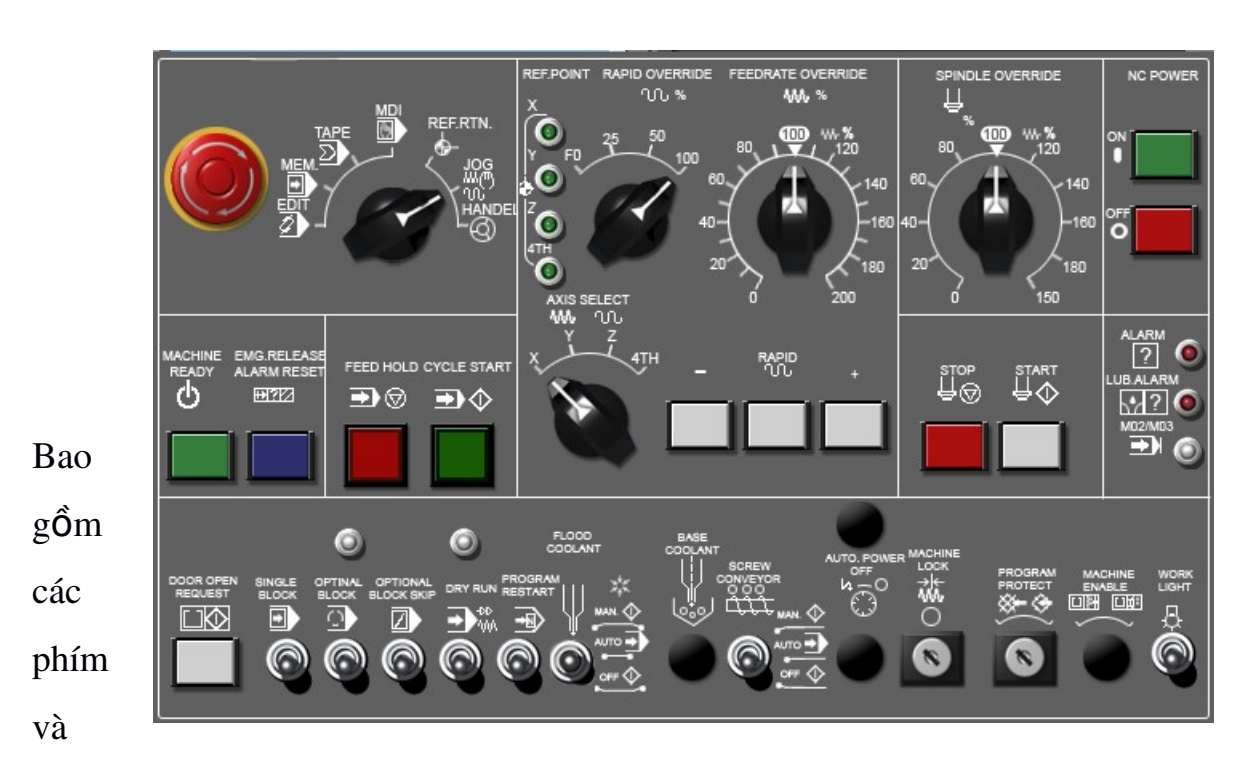

công tắc và các nút bấm dùng để vận hành máy

## *3.5 Bàn máy:*

Bàn máy là nơi để gá đặt chi tiết gia công hay đồ gá. Nhờ có sự chuyển động linh hoạt và chính xác của bàn máy mà khả năng gia công của máy CNC được tăng lên rất cao, có khả năng gia công được những chi tiết có biên dạng phức tạp.

Bàn máy Phay CNC có thể là các loại bàn máy thường hoặc có thể là các loại bàn máy xoay để tăng số trực gia công giúp cho máy có thể công các bề mặt phức tạp

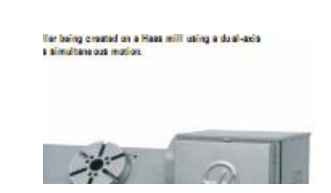

Nhằm mở rông khả năng công nghề của máy công cu, nhất là cho các máy CNC 2 hoặc 3 trục, người ta đã chế tạo một thiết bị có khả năng tăng số trục của máy từ 2 hoặc 3 trục thành các máy có 4 hoặc 5 trục. Thiết bị đó chính là bàn xoay (Rotory Table). Thực ra bàn xoay chẳng qua là một loai đồ gá đặc biệt và chúng chủ yếu được sử dụng trên các máy phay CNC, trung tâm gia công đứng, trung tâm gia công ngang và máy doa ngang.

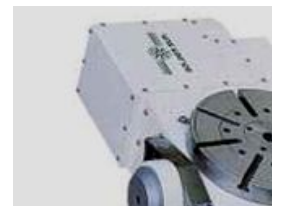

Bàn xoay CNC điều khiển bằng tay Bàn xoay CNC điều khiển nghiêng tư động

## *3.6 Đ***ộ ơ ẫ ộ** *ng c d n đ ng:*

Động cơ dẫn động trong máy Phay CNC sử dụng động cơ servo điều khiển vô cấp theo số vòng quay.Cũng có thể dùng động cơ bước để dẫn động tuy nhiên có hạn chế về dải công suất lớn

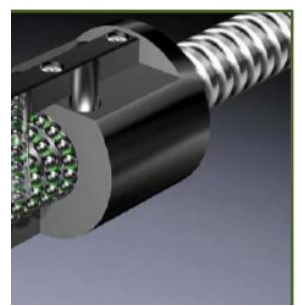

Động cơ servo được thiết kế cho những hệ thống hồi tiếp vòng kín. Tín hiệu ra của đông cơ được nối với một mạch điều khiển. Khi đông cơ quay vân tốc và vị trí sẽ được hồi tiếp về mạch điều khiển này. Nếu có bất kì lí do nào

ngăn cản chuyển động quay của động cơ, cơ cấu hồi tiếp sẽ nhận thấy tín hiệu ra chưa đạt được vị trí mong muốn. Mạch điều khiển tiếp tục chỉnh sai lệch cho động cơ đạt được điểm chính xác. Động cơ servo có nhiều kiểu dáng và kích thước, được sử dung trong nhiều máy khác nhau từ máy tiên điều khiển bằng máy tính đến các mô hình máy bay, xe hơi. Ứng dung mới nhất là sử dung trong robot. Những ứng dung này là tiền đề cho việc đưa vào quá trình sản xuất những thành tựu như điều khiển máy CNC, trung tâm gia công..

#### *3.7 Thân máy và Đ***ế** *máy:*

Thường được chế tạo bằng các chi tiết gang vì gang có độ bền nén cao gấp 10 lần so với thép và đều được kiểm tra sau khi đúc để đảm bảo không có khuyết tất đúc. Bên trong thân máy chứa hề thống điều khiển, đồng cơ của truc chính và rất nhiều hề thống khác

*Yêu c*ầ*u:*

- Phải có đô cứng vững cao.

- Phải có các thiết bị chống rung đông

- Phải có đô ổn định về nhiệt

*M*ụ*c đích:*

- Đảm bảo đồ chính xác cao khi gia công

- Đế máy để đỡ toàn bộ máy tao sư ổn đỉnh và cân bằng cho máy

#### 4. Đặc tính kỹ thuật của máy Phay CNC:

- Kết cấu máy chắc chắn

- Bàn máy có thể điều khiển đồng thời 2 chuyển đồng tinh tiến cùng 1 lúc. Nếu là máy nhiều trực thì bàn máy có thể tháo, lắp, bàn máy nghiêng  $\pm 120^\circ$ và xoay 360º và nó có thể điều khiển trực tiếp thông qua bộ điều khiển máy.

- Bộ thay dao tự động nằm ngoài vỏ máy giải phóng thêm không gian làm việc trong khi vẫn mang lại sư linh hoạt lớn hơn khi sử dung đồ gá lớn hoặc

bàn chia đô. Bô thay dao gồm 30 dao, công thêm với 1 dao trên truc chính với đặc điểm thay dao bằng cánh tay kép giúp thay dao nhanh hơn. Hề thống thay dao cơ điện tử, thời gian thay dao trong khi làm việc nhanh, thông thường nhỏ  $h$  on  $15s$ .

- Cổng truyền dữ liêu RS232 thích hợp với chương trình trong phần mềm **CIMCO** 

- Độ chính xác lắp lai là 0.005, Điều khiển 3 truc x, y, z chuyển động đồng thời nên gia công được các chi tiết có bề mặt phức tap.

### 5. Lắp đ**ặt**, bảo quản, bảo dưỡng máy phay CNC:

- Cuối buổi thực tấp phải đưa bàn máy theo phương X, Y về chính giữa máy, đưa truc  $Z$  về vi trí tham chiếu.

- Thường xuyên kiểm tra dầu máy và các đồng hồ cảnh báo.

 $-$  Có chế đô bảo dưỡng máy đỉnh kỳ.

- Khi khởi động máy nếu có hiện tượng bất thường hay các dòng cảnh báo thì phải kiểm tra máy tìm rõ nguyên nhân sau đó mới vân hành.

#### Bài 2: L**â** p trình phay CNC

#### *Muc tiêu:*

- + Xác định, cài đặt được đơn vị đo trong máy CNC.
- $+$  So sánh được chế đồ cắt khi phay máy van năng và phay CNC
- + Phân biết được các lềnh hổ trợ và lềnh cắt gọt cơ bản cũng như lềnh chu trình trong phay CNC.
- $+$  Lâp được các chượng trình cắt gọt cơ bản đạt được yêu cầu chi tiết gia công.
- $+M\hat{o}$  phổng, sửa được chương trình gia công hợp lý.
- + Rèn luyền tính kỷ luật, kiên trì, cẩn thân, chủ động và tích cực trong học tập.

## 1.Cài đ**ặ** t các thông số cơ bản cho phần mềm điều khiển phay CNC

Các thông số cơ bản cho phần mềm điều khiển phay CNC đã được nhà sản xuất cài đặt trên máy. Khi muốn thay đổi các thông số này phải đọc kỹ các tài liêu kèm theo máy

Để cài đặt thông số trước tiên ta chon chế đô MDI trên máy. Chế đô này cho phép nhập dữ liêu vào máy. Sau đó bấm phím OFFSET SETTING máy sẽ xuất hiện bảng SETTING trên màn hình

PARAMETER: Cho phép thay đổi dữ liêu cài đặt

Để thay đổi dữ liêu nhập 1, không cho thay đổi dữ liêu nhập  $\theta$ 

- TV CHECK: tư đồng kiểm tra và bổ những mất mã không có trong băng đục lỗ. TV CHECK chỉ có tác dung trong các máy NC sử dung băng đục lỗ. Nhập 1 để bật chức năng, nhập 0 để tắt chức năng
- PUNCH CODE: chức năng này sử dụng để lựa chọn mã chương trình theo EIA hay ISO. Nhập 0 để lưa chon EIA, nhập 1 để lưa chon ISO
- INPUT INIT: chon đơn vị đo MM hay INCH. Nhập 0 để lưa chon đơn vị đo là MM, nhập 1 để lưa chon đơn vị đo là INCH
- I/O CHANNEL: kênh nhập và xuất dữ liêu. Tùy theo dữ liêu truyền vào máy mà đặt giá tri này. Sử dụng cổng RS232 nhập 0, sử dụng thể  $nh\acute{o}nh\hat{a}p4$

#### 2. Cấu trúc ch**ươ**ng trình phay CNC

Có hai loai chương trình, chương trình chính và chương trình con. Thông thường máy CNC sử dụng chương trình chính. Tuy nhiên khi gặp dòng lệnh gọi chương trình con thì hệ thống chuyển sang chay chương trình con, khi kết thúc chương trình con thì hệ điều khiển quay về chương trình chính.

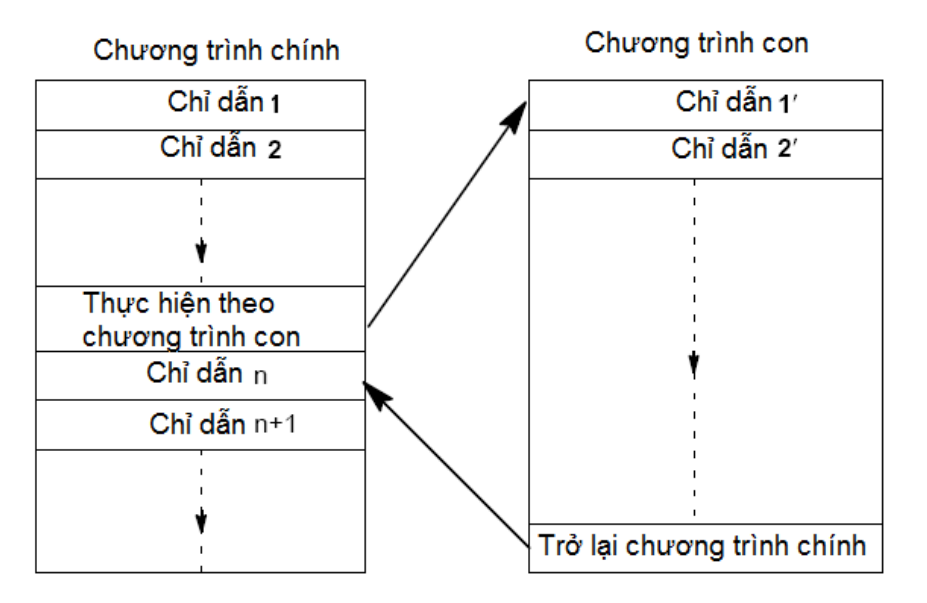

#### 2.1 Ch**ươ**ng trình chính.

Một chương trình theo tiêu chuẩn ISO gồm các phần sau:

 $+$  Đầu chương trình:

Một chương trình thường được bắt đầu bằng một ký tự mở đầu (O)và đằng sau là bốn con số chỉ số chương trình, số chương trình bắt đầu từ  $1$  9999.

Ví du: O0001;

 $+$  Thân chương trình. Thân chương trình NC bao gồm một tân hơn các câu lệnh (block). Mỗi câu lệnh miêu tả một bước gia công hoặc một chức năng nào đó.

+ Kết thúc chương trình. Thông thường là một mã lệnh kết thúc chương trình  $nhU$  M02 hoặc M30.

## 2.2 Chương trình con.

Một chi tiết có thể có nhiều bề mặt khác nhau hoặc nhiều phần khác nhau cần phải gia công. Chương trình để gia công toàn bố chi tiết được goi là chương trình chính, còn chương trình gia công từng bề mặt hoặc từng phần của chi tiết được gọi là chương trình con. Như vậy chương trình con thể hiên các quá trình gia công được lặp lại nhiều lần, có thể được truy nhập và lưu trữ trong bộ nhớ của chương trình (dưới dang chương trình con) và được gọi ra tại các vị trí của chương trình chính (chương trình gia công chi tiết)

Chương trình con được ứng dụng để mô tả nhiều chuyển động và nhiều quá trình lắp lai trong một chương trình chính theo một trình tư xác định. Chương trình con được mã hoá theo địa chỉ P với số hiệu và 1 hoặc 2 chữ số là số lần nhảy của chương trình con khi được goi ra từ chương trình chính.

Ví du: P41220 cho biết địa chỉ của chương trình con là P với số hiều *1220 và phầi thực hiện 4 lần sau khi gọi ra* 

Trong một số trường hợp cần thiết thì một chưng trình con thứ nhất lại chứa một chương trình con thứ hai, chương trình con thứ hai lại chứa chương trình con thứ ba nghĩa là có chương trình con cấp  $2$  hoặc cấp  $3$ . M98 - Lênh gọi chương trình con.

#### $C \tilde{a}$ u trúc:

M98 P\_ ;

 $\acute{O}$  đây P là bốn số đầu tiên kể từ bên phải để xác định số hiêu chương trình con, các con số khác chỉ số lần lăp

*Chú* ý: - M98 Có thể được gán trong cùng một khối với các lệnh dịch chuyển

(*Ví du:* :G01 X25 M98 P25001)

- Khi số lần lặp không xác định thì chương trình con được gọi một lần

- Có thể thực hiện được hai lệnh gọi vòng lặp

Lênh M99P Kết thúc chương trình con, chỉ thi nhầy.

20

 $C \tilde{a}$ u trúc

M99 P\_ ;

- M99 trong chương trình nếu không có địa chỉ nhảy, thì sẽ trở về chương trình gọi ở câu lênh sau câu lênh gọi đầu, nếu có địa chỉ nhảy Pxxxx thì sẽ nhảy đến câu lênh xxxx trong chương trình goi.

*Chú* ý: - Lênh M99 phải ở cuối chương trình con

- Lệnh nhảy ngược về xuất hiện tự động trong khối lệnh tiếp theo trong chương trình chính

#### 3. Lệnh, câu lệnh phay CNC:

#### *3.1. Các mã lênh G – Code*

Mã G được đánh dấu \* là những mã G hiện hành khi mới bật máy. Xem parameter 3402.

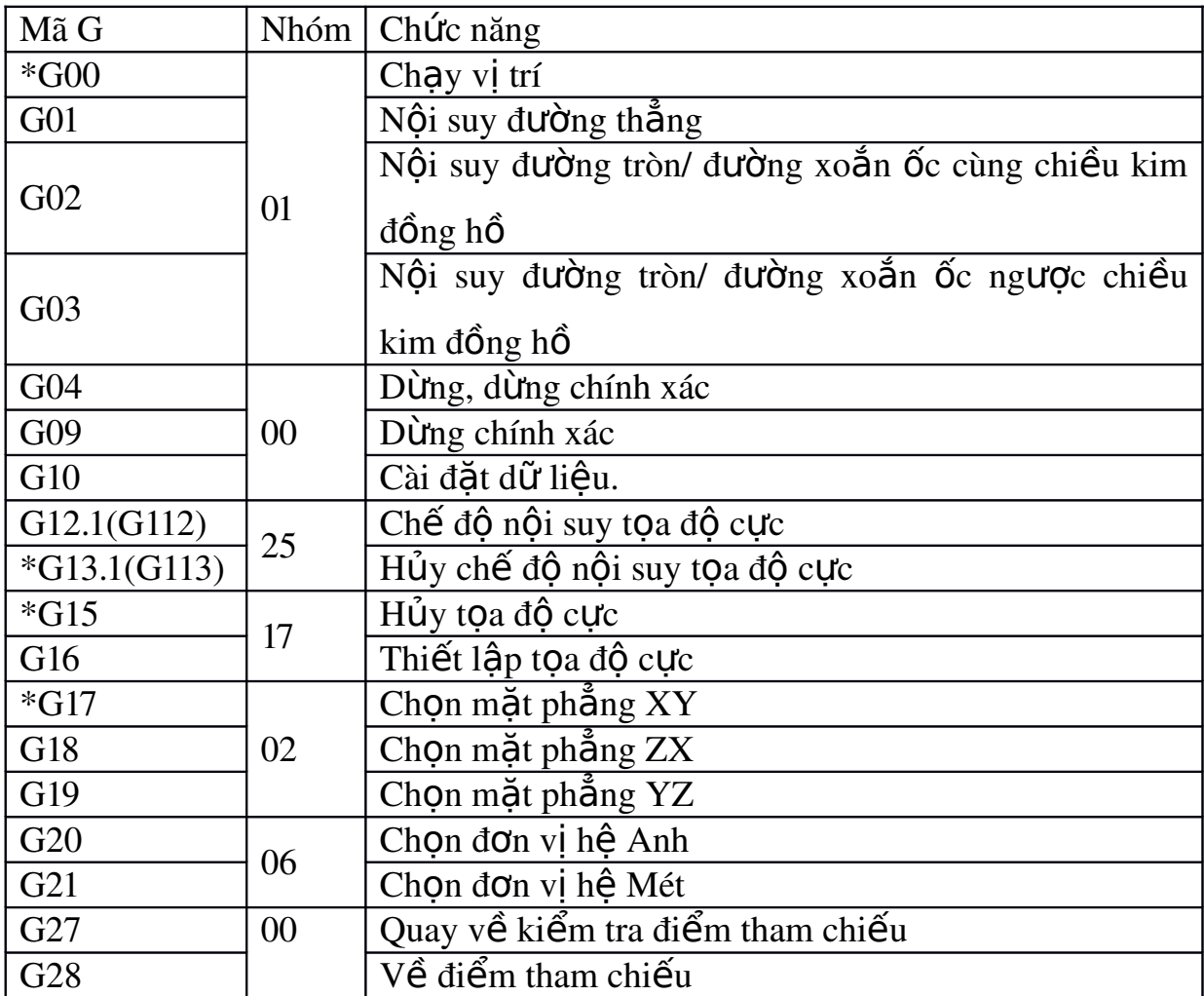

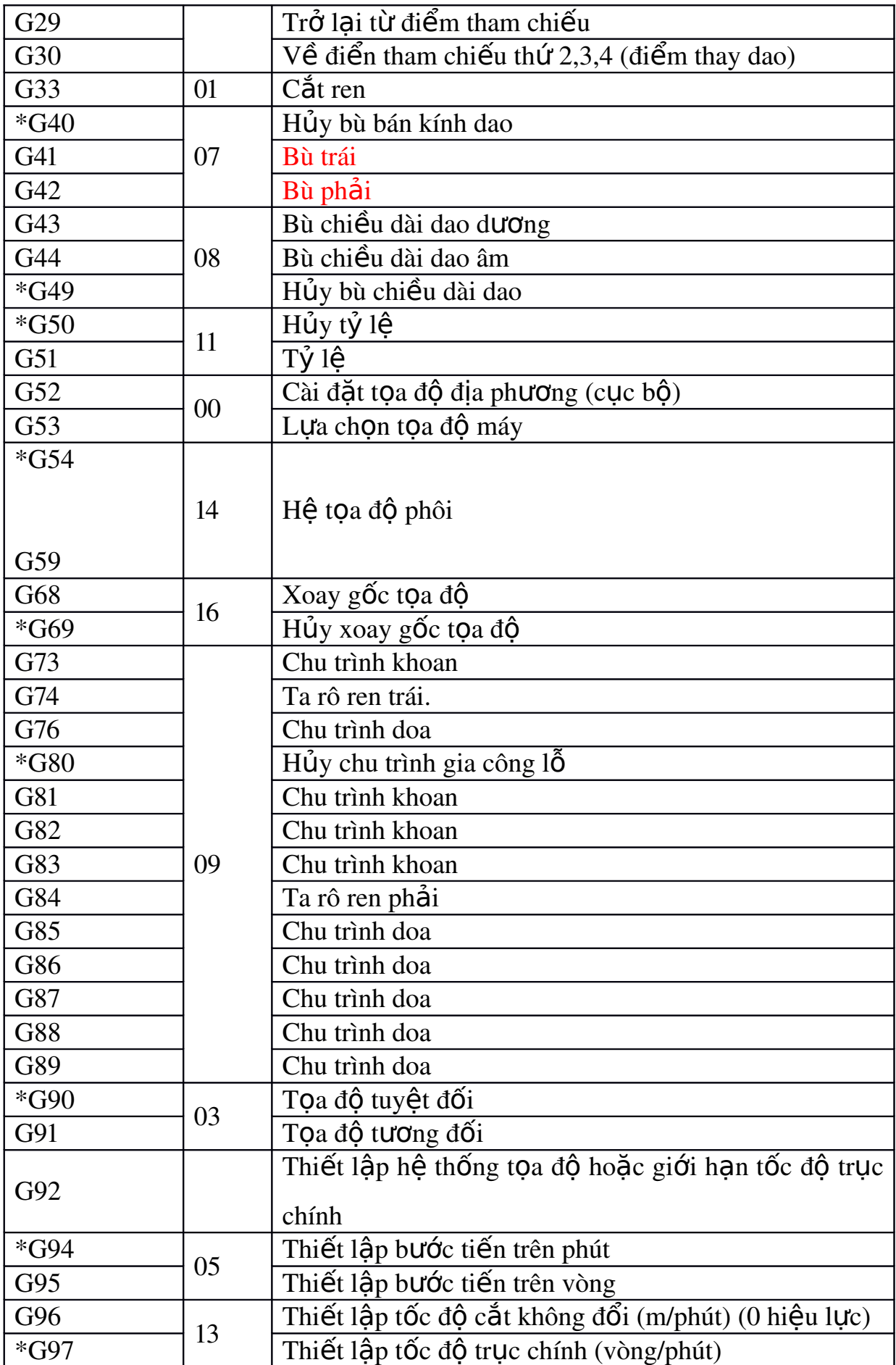

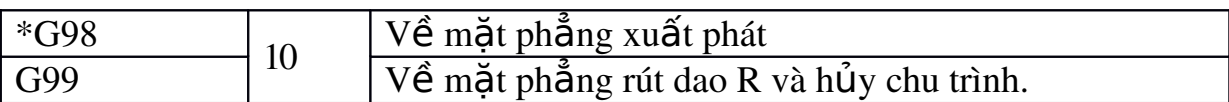

## 3.2 Câu lệnh sử dụng cho máy Phay CNC:

Một câu lệnh bao gồm một hoặc nhiều từ lệnh mang thông tin chuyển động và các chức năng khác. Mỗi câu lệnh được mở đầu bằng số thứ tự câu lệnh và kết thúc bằng dấu hiệu kết thúc câu ";"

Cấu trúc 1 câu lệnh:

22

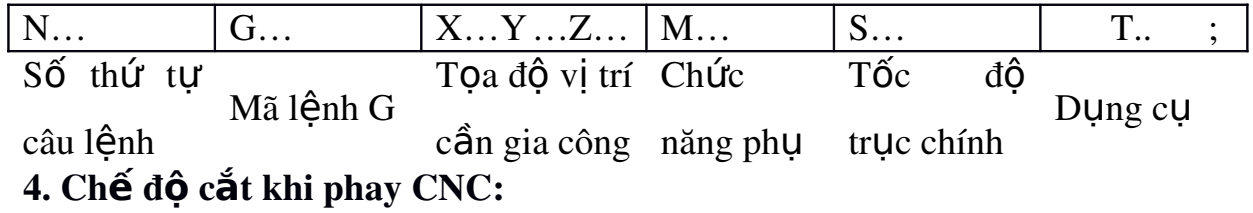

Thông số chế độ cắt của dao Phay ngón:

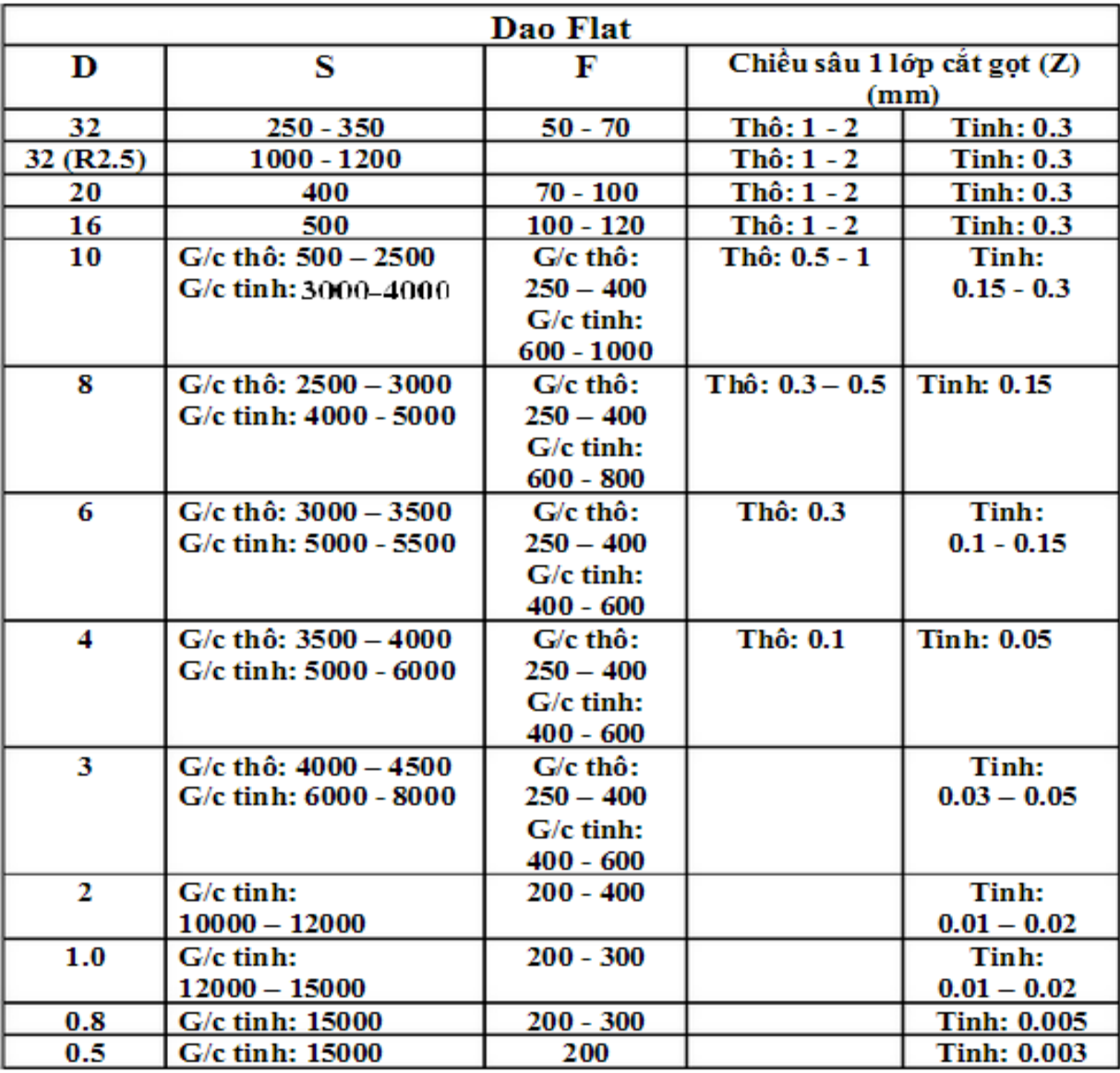

Chú ý:

Thông số trên áp dung cho dao hợp kim, chủ yếu là dao chip – dao gồm cánvà các lưỡi cắt hợp kim lắp thêm vào, yêu cầu tốc độ trục chính rất cao, với vật liệugia công là thép 45, với các loại vật liệu cứng hơn, nên giảm tốc độ và bước tiến để tránh vỡ lưỡi cắt. Khi áp dung với các loai dao khác như dao thép gió, dao hơp kimliền một khối nên giảm bớt tốc độ trực chính sao cho hợp lý.

Ngoài ra có thể tính bước tiến theo công thức như sau:

F1 (theo phương  $XY$ ) =  $S^*n^*0.15$ 

 $F2$  (theo phương Z) =  $F1/2.5$ 

Trong đó:

S: tốc đồ quay truc chính.

n: số lưỡi cắt, số me cắt (thông thường từ dao có đk>6: số me cắt  $b\tilde{a}$ ng 4; dao códk<6, số me cắt bằng 2).

Ngoài ra, tất cả các thông số tốc độ quay đều là của các máy CNC đời cao,tốc độ quay tối đa của trực chính có thể đạt tới 15000 v/p; các máy phay CNC thực tế ở các công ty tự nhân chỉ có thể đạt tới tốc độ tối đa là  $4500v/p$ , thông dụng là $3000v/p$ )

## Chú ý:

Dao cầu luôn áp dung khi cần gia công các bề mặt không phẳng, có ưu điểm là độ chính xác rất cao, nhưng chỉ có 2 lưỡi cắt nên năng suất gia công không cao bằng dao flat. Chiều sâu cắt gọt áp dụng cho dao cầu tương tự như dao flat

## 5. Giới thiêu các lênh hổ trơ phay CNC:

Các chức năng về công nghệ và các chức năng phu.

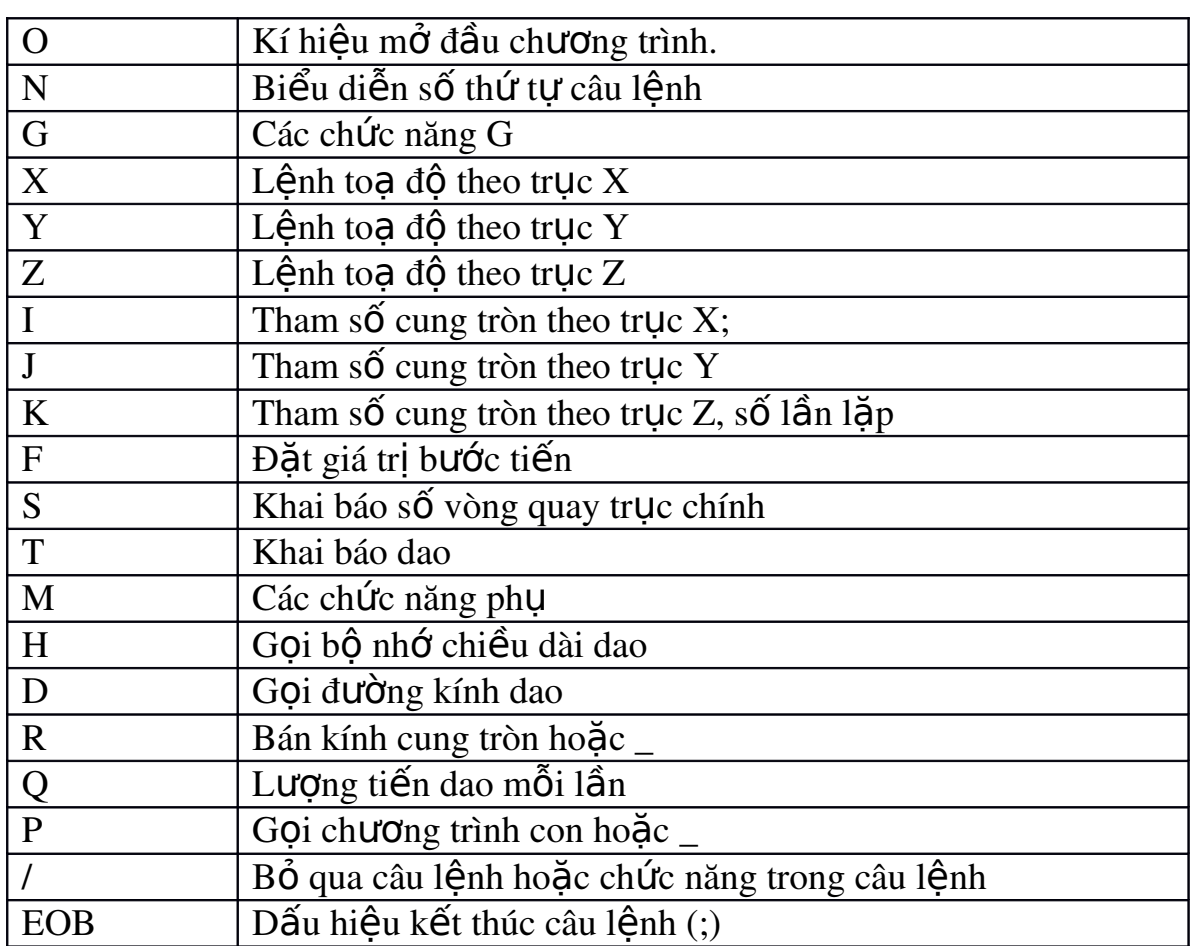

Các chức năng phụ trợ M - Code

Chức năng bắt đầu A: Chức năng hoạt động đồng thời điều khiển trong câu lệnh.

Chức năng bắt đầu B: Chức năng thực hiện sau khi hoạt động trong câu lênh đã hoàn tất.

Chức năng tiếp theo C: Chức năng có hiệu lực đến khi hủy nó hoặc thay đổi trong một câu lệnh khác.

Chức năng tiếp theo D: Chức năng chỉ có hiệu lực trong câu lệnh chứa nó.

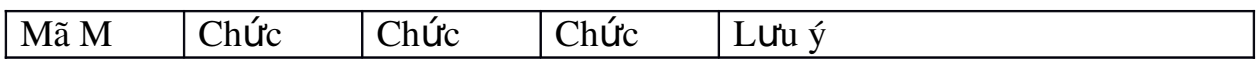

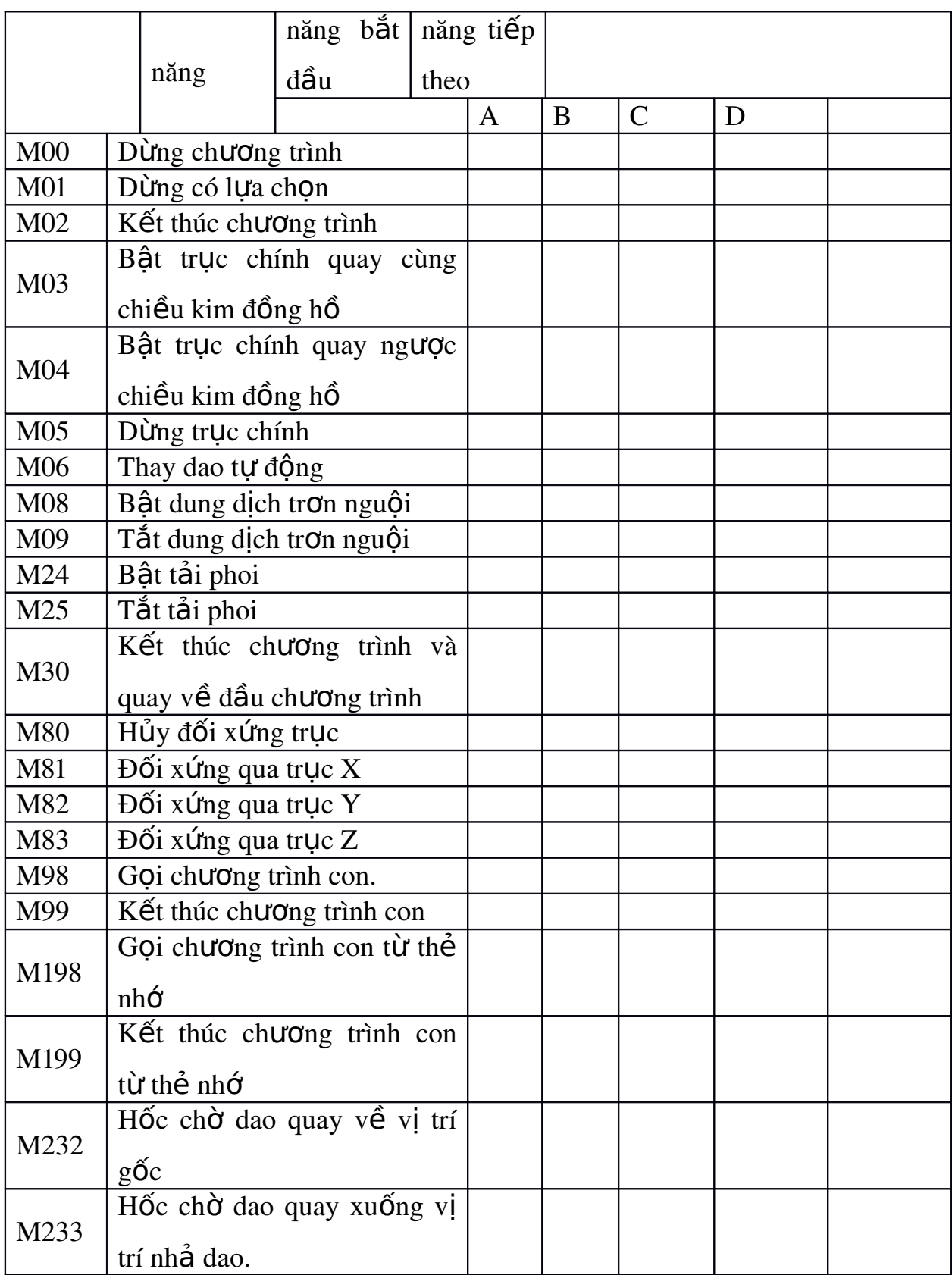

Lệnh M là các lệnh bật tắt hoặc các lệnh bổ sung. Lệnh M có thể đứng độc lập hoặc cùng với các lệnh khác trong cùng một câu lệnh

#### 6. Giới thiêu các lênh cắt got cơ bản phay CNC:

#### $6.1.$  Dịch chuyển nhanh G00.

 $C \acute{a}$ u trúc:

 $G00 X Y_Z$ ;

Bàn máy sẽ dịch chuyển với tốc độ lớn nhất tới điểm đích có tọa độ  $X$   $Y$ Z\_.

*Chú ý:*

- Tốc độ dich chuyển bàn máy tối đa được thiết lập bởi nhà sản xuất.

- Có thể tăng giảm tốc độ dịch chuyển bằng núm điều chỉnh bước tiến  $%$ RAPID F0; F25; F100.

Với hê toa đô tuyết đối G90.

G90 G00 X\_. Y\_. ;

Với hệ toạ tương đối G91.

G91G00 X\_. Y\_.

## 6.2. Nội suy đường thẳng G01.

 $C\tilde{a}u$  trúc:

G01 X\_Y\_Z\_F\_;

Chạy dao cắt gọt theo đường thẳng với lượng chạy dao F\_. *Ví du:* Hệ toa độ tuyệt đối G90 ; *...* G01 X\_. Y\_. F500 ; Hoặc tương đối G91.

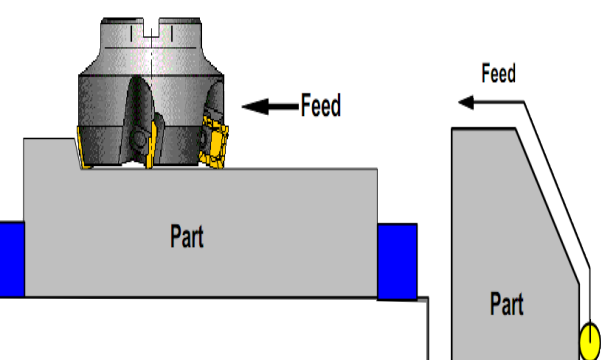

G91 G01 X\_. Y\_. F500;

#### *6.3.Vát mép và vê tròn góc.*

Có thể lập trình để thực hiện tự động việc vát mép cũng như vê tròn góc bằng cách đưa vào khối lệnh có G01 hoặc G00 tham số C hoặc R<br>(1) G91 G01 X100.0, R10.0;

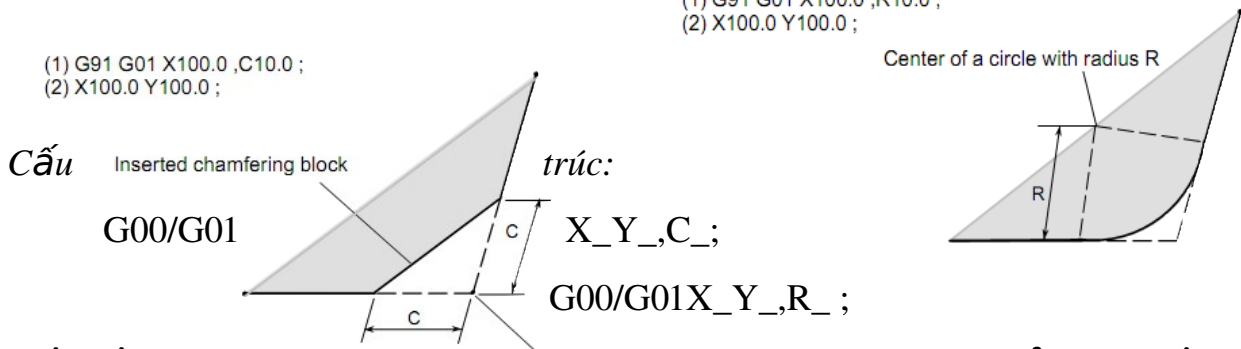

Việc lập trình có vát Hypothetical corner intersection mép và vê góc chỉ thực hiện trong mặt phẳng làm việc. Các công việc có thể lập trình trong mặt phăng XY  $(v$ ới G17) là:

- Dịch chuyển từ điểm đầu đến điểm b như bản vẽ.

- Khi lập trình theo toa độ tương đối thì khoảng cách từ điểm b phải được lập trình.

- Khi chạy từng câu lệnh, dụng cụ sẽ bắt đầu ở c và kết thúc ở d.

Máy sẽ cảnh báo ở trang thái sau:

- Nếu khoảng dịch chuyển quá nhỏ thì máy báo lỗi.

- Nếu ở câu lệnh thứ hai mà không có lệnh G00/G01 thì máy báo lỗi.

#### *6.4. N i suy cung tr* **ộ** *òn G02/G03*

G02 - nÔi suy cung tròn cùng chiều kim đồng hồ.

 $G<sub>03</sub>$  - nôi suy cung tròn ngược chiều kim đồng hồ.

 $C \tilde{a}$ u trúc:

G02/G03X\_Y\_Z\_I\_J\_K\_ ;

28

Hoăc

G02/G03X\_Y\_Z\_R\_;

 $- X$ , Y, Z là to a độ điểm cuối cung tròn

- I, J, K khoảng cách từ điểm đầu cung tròn tới tâm cung tròn tương ứng với X, Y, Z.

R là bán kính cung tròn.

Khi gặp lệnh này, dung cu sẽ di chuyển theo quỹ đao tròn cùng hoặc ngược chiều kim đồng hồ với lương chay dao lập trình.

*Chú ý:*

 $-$  NÔi suy cung tròn chỉ được thực hiện trong mặt phẳng làm việc.

 $-$  Nếu giá tri I, J, K bằng không thì có thể bổ qua.

 $*$  Nội suy đường xoắn:

Thông thường với cung tròn, ta chỉ lập trình theo hai truc. Các truc này được xác định trong mặt phẳng làm việc. Nếu thêm một trục thẳng đứng thứ ba được lập trình thì quỹ đạo chuyển động của dao sẽ là đường xoắn.

Không thực hiện chay dao theo lượng chay dao lập trình dọc theo đường cong mà tốc độ dịch chuyển theo lượng chạy dao lập trình chiếu xuống cung tròn lập trình. Dịch chuyển thẳng của dụng cụ theo trục thứ ba sẽ tới điểm đích lập trình khi chiếu xuống điểm cuối của cung tròn được lập trình.

- Han chế của lệnh.

Nội suy đường xoắn chỉ thực hiện được trong mặt phẳng với G17 Góc nâng của đường xoắn phải nhỏ hơn 45°.

## *6.5. Dùng dung cu G04/G09.*

G04:

 $C \tilde{a}$ u trúc<sup>:</sup>

 $G04 X$ ; (giây)

 $ho$ ă $c$ 

G04 P\_. ; (ms)

30

Dung cu sẽ dừng không dịch chuyển theo thời gian được định nghĩa bởi tham số  $X$  hoặc P. Lênh này dùng để làm sắc các canh chuyển tiếp hoặc vét đáy.

*Chú* ý: Không sử dung số thấp phân với tham số P

- Việc dừng bắt đầu khi tốc độ dịch chuyển của dung cu bằng không.

- Thời gian dừng tối đa là 2 giây.

- Bước thời gian nhâp vào là  $100 \text{ms}$   $(0.1 \text{ s})$ 

Lênh dừng chính xác G09.

 $C \tilde{a}$ u trúc:

G09 ;

Khối lệnh sẽ được tư động thực hiện, góc lượn không được tao ra, dao sẽ dịch chuyển chính xác để tạo thành góc nhọn.

# *6.6. L a ch n m t ph ng l* **ự ọ ặ ẳ ệ** *àm vi c G17/G18/G19.*

 $C \tilde{a}$ u trúc:

G17/G18/G19 ;

Từ G17 đến G19 sử dụng để định nghĩa mặt phẳng thực hiện nội suy cung tròn và nội suy toạ độ cực, tính toán bù bán kính dụng cụ.

Chiều dài của dung cu được bù theo truc thẳng đứng với mặt phẳng làm việc.

 $G17$  Mặt phẳng  $XY$  $G18$  Mặt phẳng  $ZX$ G19 Mặt phẳng YZ

# 6.7. Hệ thống đơn vị đo G20/G21.

*Chon đơn vi đo hề Anh.*  $C \acute{a}$ u trúc:

G20 ;

Việc lập trình theo lệnh G20 cho phép các giá trị sau đây chuyển đổi về đơn vi **INCH** 

- Bước tiến (mm/ph inch/ph; mm/vg inch/vg...)

- Giá tri dich (WORK, kích thước hình học, mòn dung cu...)

- Dich chuyển dung cu.

- Vị trí hiển thị trên màn hình.

 $-$  Tốc đô cắt.

vv.

*Chon đơn vi đo hề Mét.* 

 $C \tilde{a}$ u trúc:

G21 ;

(Xem G20)

#### *6.8. V*  **ề ể ẩ** *đi m chu n.*

Về điểm tham chiếu  $G28$ .

 $C \tilde{a}$ u trúc

G90/G91G28 X\_Y\_Z\_;

 $-$  X, Y, Z : To a đô điểm trung gian

- Lênh G28 sử dung để đưa máy về vi trí điểm tham chiếu qua điểm trung gian. Đầu tiên, máy sẽ dịch chuyển về điểm có to a đồ X, Y, Z sau đó tiếp tục chạy nhanh về điểm tham chiếu.

Chú ý: thông thường sử dụng với hệ tọa độ tương đối

Ví du: G91 G28 Z0.;

Về điểm thay dao G30.

 $C \tilde{a}$ u trúc

G91G30Z0;

CREATED

#### $6.9.$  Bù bán kính d**u**ng c**u**.

Bằng lệnh bù bán kính dụng cụ thì bộ điều khiển sẽ tiến hành điều chỉnh quỹ đạo dung cu theo một đường song song với biên dang được lập trình theo bán kính dung cu được khai báo.

Lênh G40 - Xoá bù bán kính dung cu

Lênh G40 sẽ huỷ bổ các lênh bù bán kính dung cu khai báo trong các khối lệnh trước đó. G40 chỉ được phép sử dụng trong khối lệnh với các lệnh dịch chuyển G00 và G01.

Lệnh G41- Bù bán kính dụng cụ về bên trái.

công theo hướng dịch chuyển thì lập trình với G41. Để tính toán một bán kính dao thì tham số  $D$  trong bô nhớ dung cu đai diễn cho bán kính dụng cụ phải được lập trình và được gọi với lênh G41.

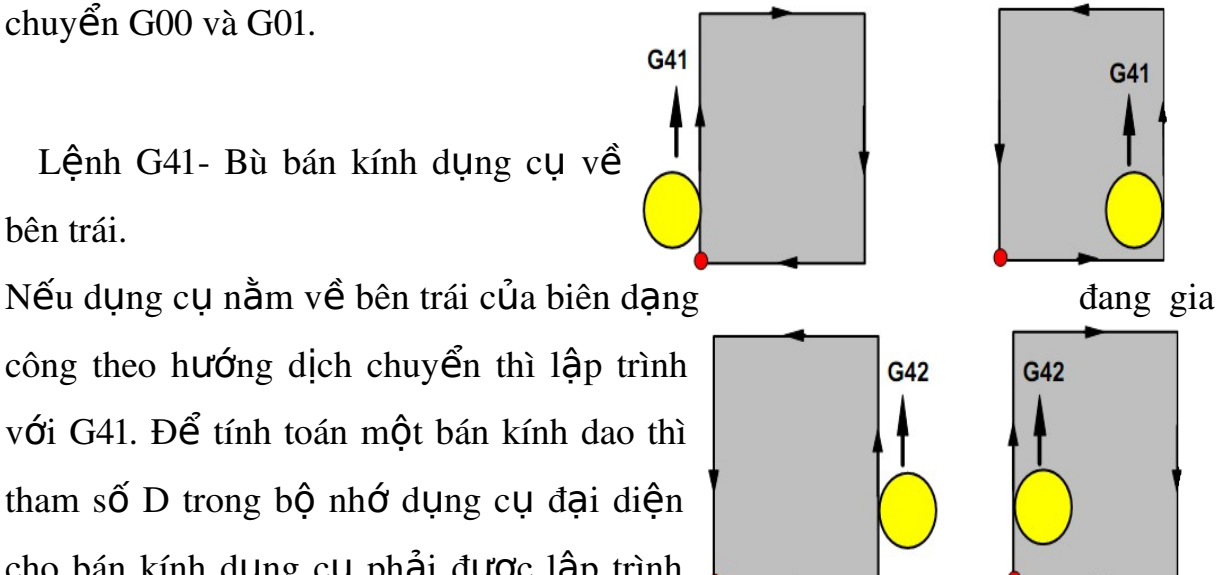

*Ví du*:

G00/G01 G41 D\_ X\_Y\_;

*Chú* ý:- Việc đổi hướng G41 và G42 không được phép nếu không sử dụng lệnh xoá bù bán kính ở giữa hai lệnh.

 $-$  Lênh chỉ được tổ hợp với các lênh G00 hoặc G01

Lênh G42 - Bù bán kính dung cu về bên phải.

Nếu dung cu nhìn theo hướng chuyển đông mà nằm bên phải biên dang đang gia công thì sử dụng lệnh G42.

*Chú* ý: (xem lênh G41)

Với các cung thì dịch chuyển luôn tiếp tuyến với cung tại điểm đầu và điểm cuối.

Đường dịch chuyển vào và ra khỏi biên dang bù, hủy bù luôn phải lớn hơn bán kính dao, nếu không máy sẽ dừng và báo lỗi.

Nếu các thành phần của biên dạng nhỏ hơn bán kính dao thì sẽ không thể gia công được, lúc này máy sẽ tính toán tiếp ba khối lênh sau để nhân dang biên dang sẽ không hoàn chỉnh, ngắt chương trình và báo lỗi.

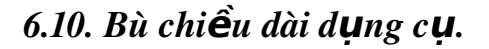

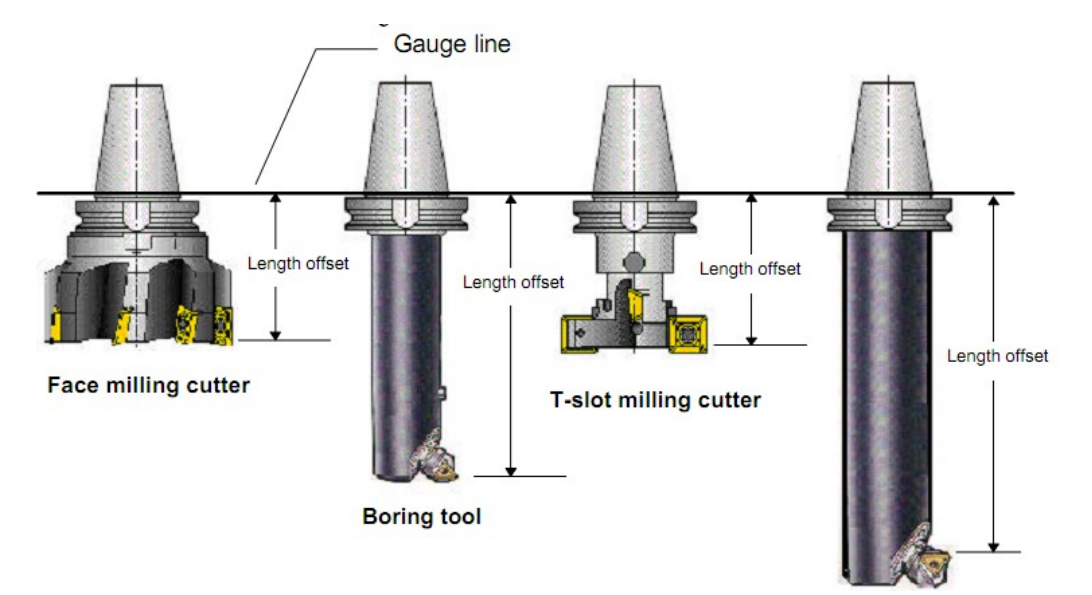

Lênh G43 - Bù chiều dài dung theo chiều dương.

Lênh G44 - Bù chiều dài dung cu theo chiều âm.

 $C \tilde{a} u$  trúc:

G00 G43/G44 H\_Z\_. ;

Với lênh G43 và G44 thì giá tri từ bộ nhớ dao được gọi và thêm vào hoặc bớt đi chiều dài dung cu. Tất cả các dịch chuyển theo phương Z.

*Ví du:* 

G00 G43 H05 Z100.0;

Giá trị trong bộ nhớ dao với H05 sẽ được thêm vào giá trị dịch chuyển theo Z theo chiều dài dung cu. Giá tri trong bộ nhớ dao với H05 đã được cài trong máy

Lênh G49 - Xoá bù chiều dài dung cu.

Lệnh này xoá bổ hiệu lực của lệnh G43 và G44.

#### 7. Giới thiệu các lệnh chu trình phay CNC

Một chu trình gia công lỗ thường có 6 bước.

Bước 1: chạy đến vị trí lỗ.

Bước 2: chạy đến cao độ an toàn.

Bước 3: chuyển động cắt gọt đến cao độ kết thúc.

Bước 4: dừng ở đáy lỗ.

Bước 5: quay về cao độ an toàn.

Bước 6: chạy nhanh về cao độ xuất phát.

-Cao độ xuất phát - Bước 6  $\frac{1}{\sqrt{2}}$ 

Các ký hiệu trong hình vẽ:

 $G(0)$ 

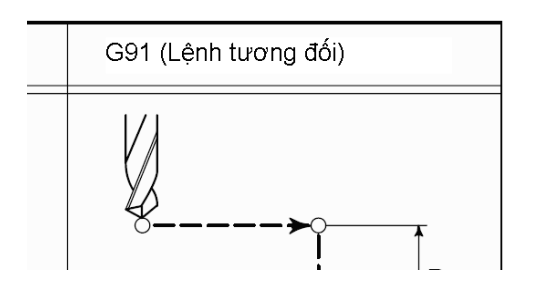

Việc lùi dao có thể về cao độ R hay cao độ xuất phát phụ thuộc vào việc sử dụng G99 hay G98:

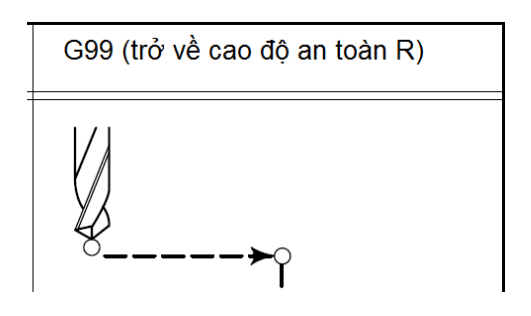

- G98 Sau khi đạt chiều sâu cắt thì dụng cụ lùi về mặt phẳng bắt đầu.

- G99 Sau khi đạt chiều sâu cắt, dung cu lùi về mặt phẳng rút dao được định nghĩa bởi tham số R.

Nếu không có G98 hoặc G99 thì dụng cụ lùi về mặt phẳng bắt đầu.

Nếu G99 (lùi về mặt phẳng lùi dao) được lập trình thì tham số R phải được lập trình. Không sử dụng tham số R cho lệnh G98

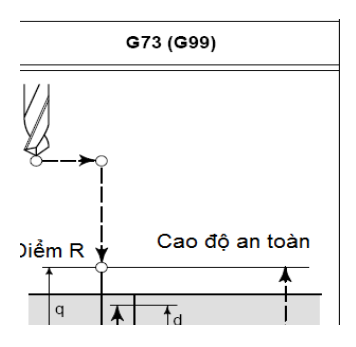

#### *7.1. Chu trình khoan l :* **ỗ**

*7.1.1. Chu trình khoan có bề phoi tốc độ cao G73.*  $C \tilde{a}$ u trúc:

G73 X\_Y\_Z\_ R\_Q\_F\_K\_;

 $X_Y$  : Vi trí lỗ.

Z\_: Khoảng các từ điểm R đến đáy lỗ.

R\_: Khoảng cách từ mặt phẳng phẳng Z0 đến điểm R.

 $Q$ : Chiều sâu cho mỗi lần ăn dao.

 $F$  : Bước tiến

 $K_{-}$ : Số lần lặp.

#### *7.1.2. Chu trình khoan G81*.

 $C \tilde{a}$ u trúc:

G81X\_Y\_Z\_ R\_F\_K\_ ;

 $X_Y$  : Vị trí lỗ.

Z\_: Khoảng các từ điểm R đến đáy lỗ.

R\_: Khoảng cách từ mặt phẳng phẳng Z0 đến điểm R.

 $F_$ : Bước tiến

 $K_{-}$ : Số lần lặp.

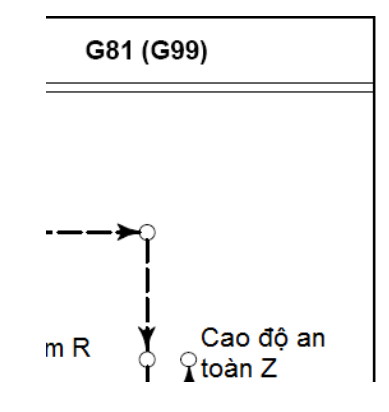

#### 7.1.3. Chu trình khoan có dừng dao G82.

 $C \tilde{a}$ u trúc: G82 X\_Y\_Z\_ R\_P\_F\_K\_;  $X_Y$  : Vị trí lỗ. Z\_: Khoảng các từ điểm R đến đáy lỗ.
- R\_: Khoảng cách từ mặt phẳng phẳng Z0 đến điểm R.
- P\_: Thời gian dừng ở đáy lỗ.
- $F_$ : Bước tiến
- $K_{-}$ : Số lần lặp.

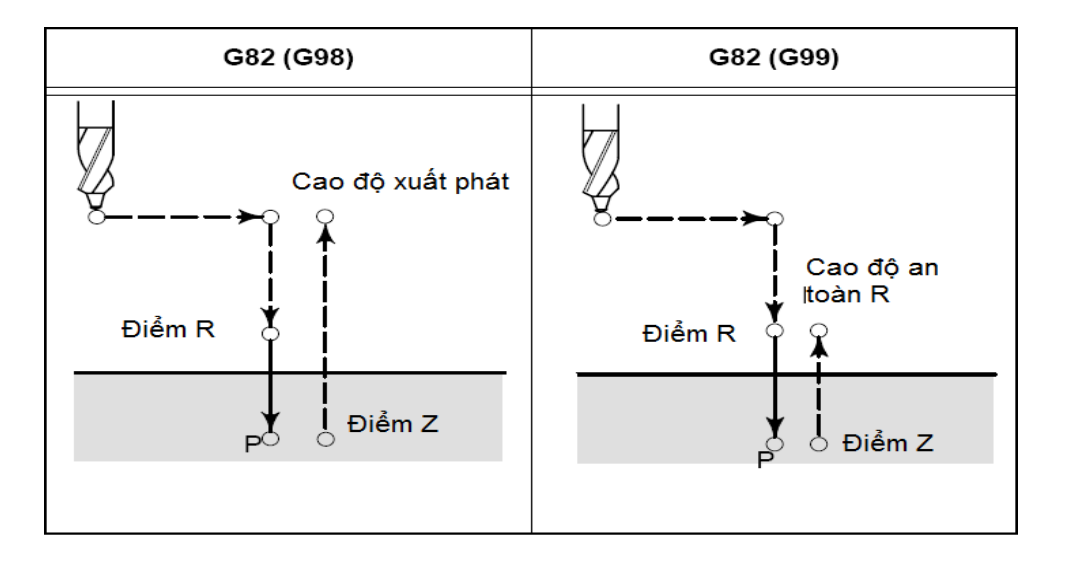

#### *7.1.4. Chu trình khoan có lùi dao G83.*

 $C \tilde{a}$ u trúc:

G83 X\_Y\_Z\_ R\_ Q\_F\_K\_;

 $X_Y$  : Vị trí lỗ.

Z\_: Khoảng các từ điểm R đến đáy lỗ.

R\_: Khoảng cách từ mặt phẳng phẳng Z0 đến điểm R.

Q\_ : Chiều sâu mỗi lần cắt.

F\_: Bước tiến

 $K_{-}$ : Số lần lặp.

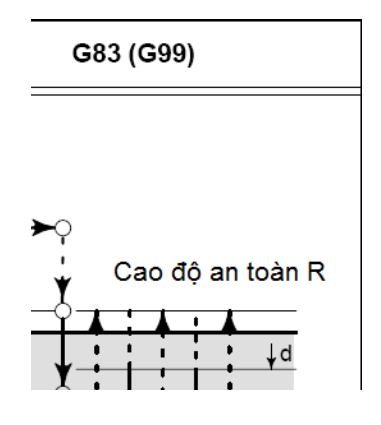

#### *7.2. Chu trình doa:*

#### 7.2.1. Chu trình doa có đ**ị**nh hướng G76.

 $C \tilde{a}$ u trúc:

G76 X\_Y\_Z\_ R\_ Q\_P\_F\_K\_;

 $X_Y$  : Vi trí lỗ.

Z\_: Khoảng các từ điểm R đến đáy lỗ.

R\_: Khoảng cách từ mặt phẳng phẳng Z0 đến điểm R.

 $Q_{-}$ : Lượng lùi dao ở đáy lỗ để rút dao (theo phương X).

 $P_{-}$ : Thời gian dừng ở đáy lỗ.

 $F_$ : Bước tiến

 $K_{-}$ : Số lần lặp.

## *Chú ý: Phải rất cẩn thận khi lập trình với giá trị Q!*

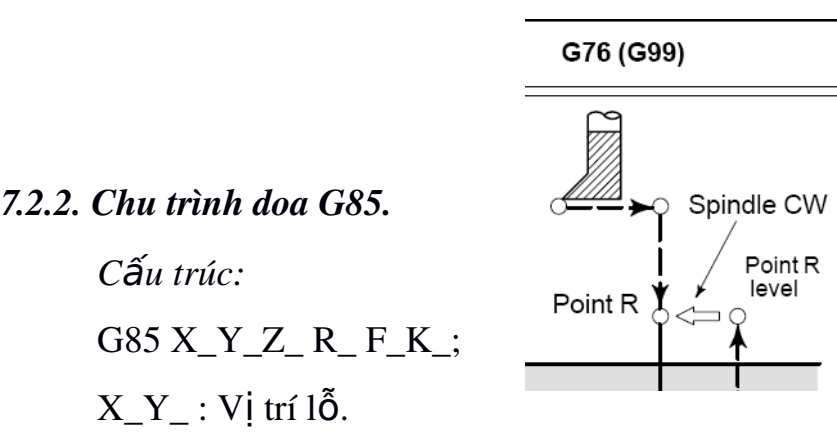

Z\_: Khoảng các từ điểm R đến đáy lỗ.

R\_: Khoảng cách từ mặt phẳng phẳng Z0 đến điểm R.

 $F_$ : Bước tiến

 $K_{-}$ : Số lần lặp.

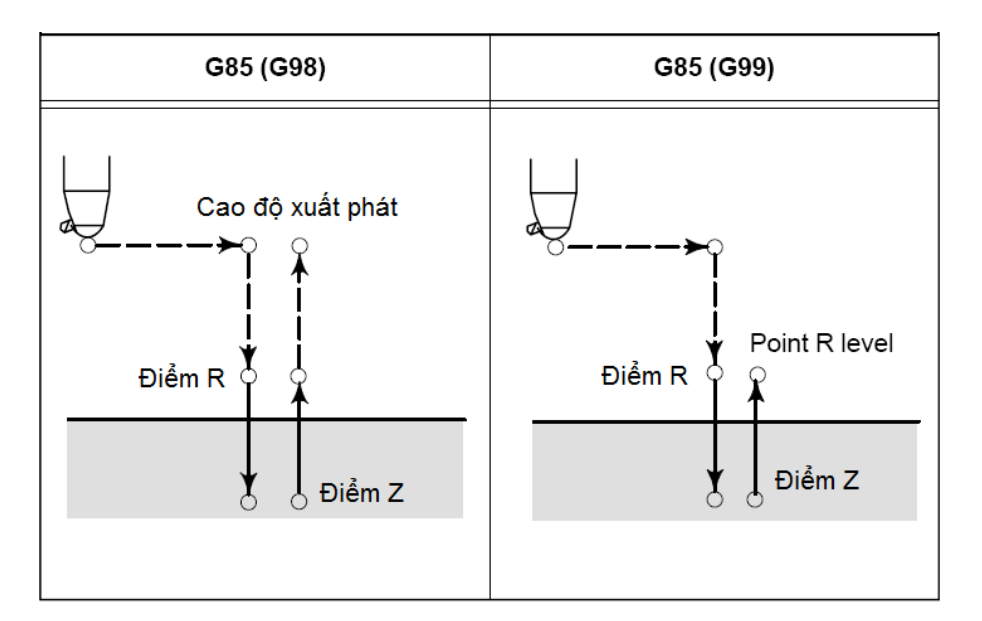

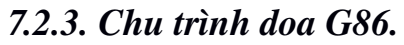

 $C \tilde{a}$ u trúc:

G86 X\_Y\_Z\_ R \_F\_K\_;

 $X_Y$  : Vị trí lỗ.

Z\_: Khoảng các từ điểm R đến đáy lỗ (G99).

R\_ :Khoảng cách từ mặt phẳng phẳng Z0 đến điểm R.

 $F_$ : Bước tiến

 $K_{-}$ : Số lần lặp.

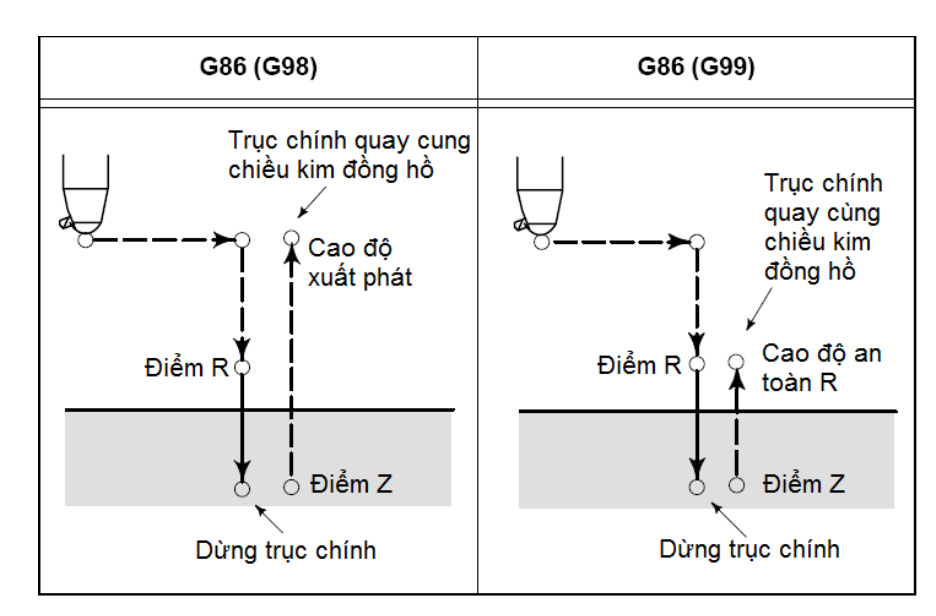

7.2.4. Chu trình doa ng **up** G87.

 $C \tilde{a} u$  trúc:

G87 X\_Y\_Z\_ R\_ Q\_P\_F\_K\_;

 $X_Y$  : Vị trí lỗ.

Z\_: Khoảng các từ đáy lỗ đến điểm R.

R\_: Khoảng cách từ mặt phẳng xuất phát đến điểm R.

 $(xu \, \hat{a}t$  phát từ đáy l $\tilde{b}$ )

Q\_: Lượng lùi dao ở đáy lỗ.

 $P_$ : Thời gian dừng.

F\_: Bước tiến

 $K_{-}$ : Số lần lặp.

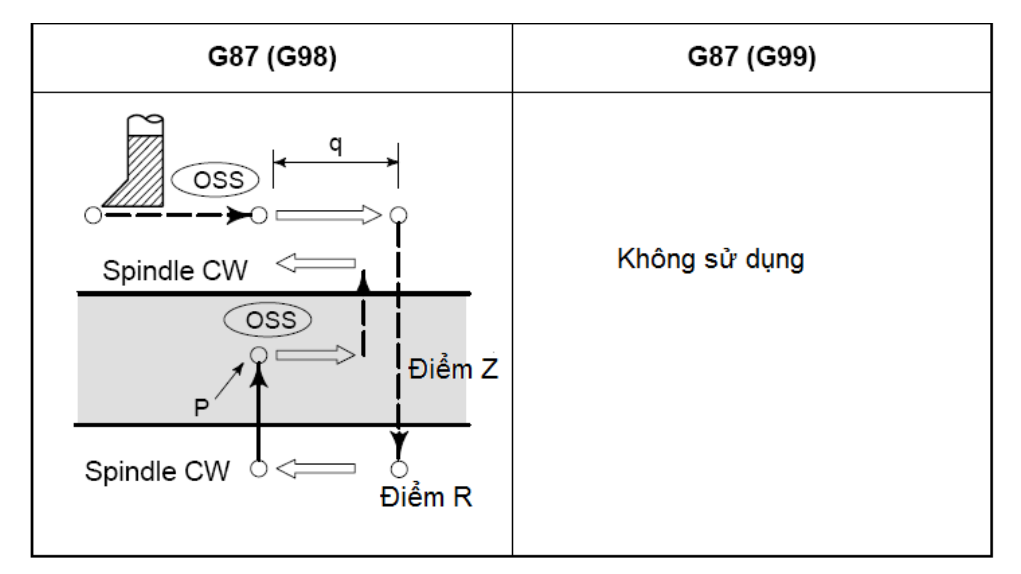

#### *7.2.5. Chu trình doa G88.*

 $C \tilde{a}$ u trúc:

G88 X\_Y\_Z\_ R\_P\_F\_K\_;

 $X_Y$  : Vị trí lỗ.

Z\_: Khoảng các từ điểm R đến đáy lỗ.

R\_: Khoảng cách từ mặt phẳng xuất phát đến điểm R.

P\_: Thời gian dừng ở đáy lỗ.

F\_: Bước tiến

 $K_$ : Số lần lặp.

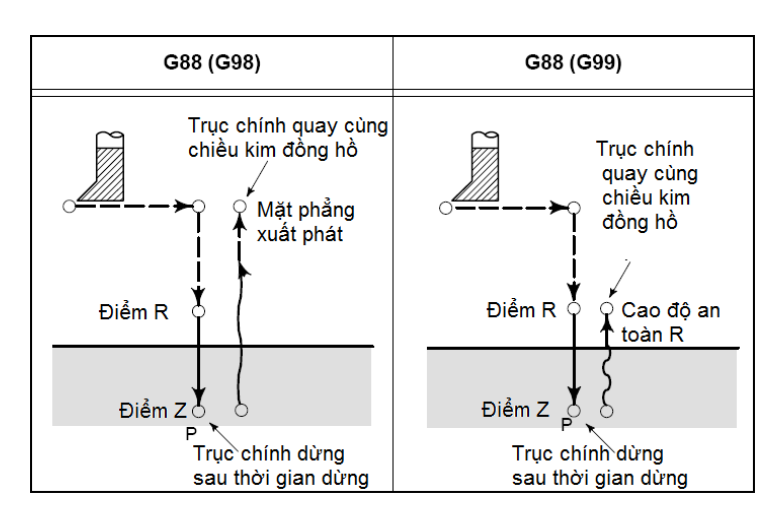

*7.2.6. Chu trình doa G89.*

 $C \tilde{a}$ u trúc:

G89 X\_Y\_Z\_ R\_P\_F\_K\_;

 $X_Y$  : Vị trí lỗ.

 $Z$ : Khoảng các từ điểm R đến đáy lỗ.

R\_: Khoảng cách từ mặt phẳng xuất phát đến điểm R.

P\_: Thời gian dừng ở đáy lỗ.

 $F_$ : Bước tiến

 $K_{-}$ : Số lần lặp.

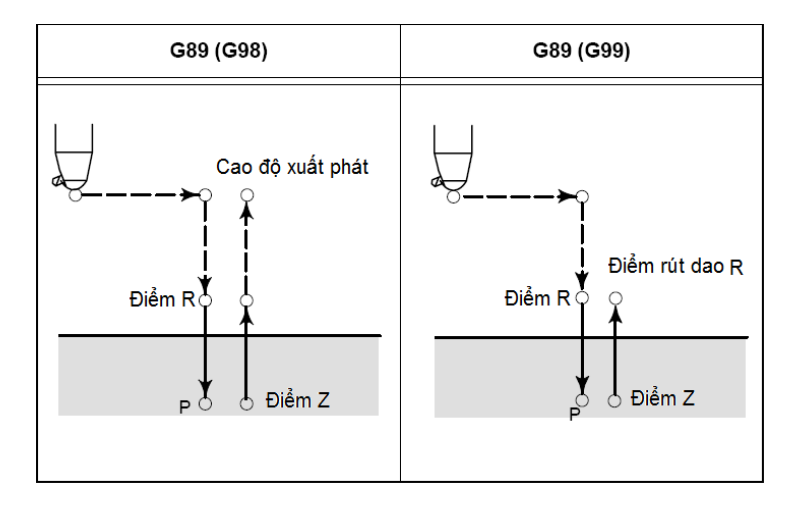

### *7.3. Chu trình Tarô:*

#### *7.3.1. Chu trình ta rô ren trái G74.*

 $C \tilde{a}$ u trúc:

G74X  $YZ$  RQFK;

 $X_Y$ : Vi trí lỗ.

Z\_: Khoảng các từ điểm R đến đáy lỗ.

R :Khoảng cách từ mặt phẳng phẳng Z0 đến điểm R.

 $F_{-}$ : Bước tiến (được chuyển đổi sao cho phù hợp).

 $K_$ : Số lần lặp.

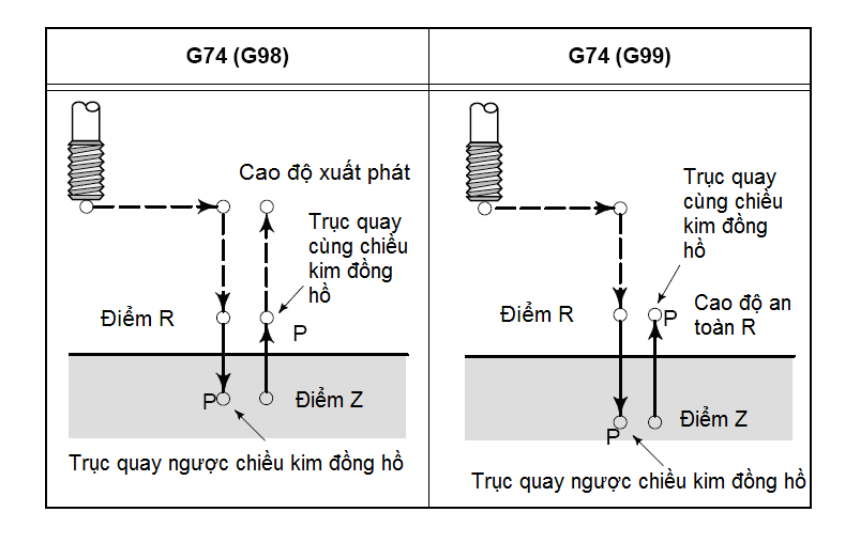

### *7.3.2. Chu trình ta rô ren phải G84.*

 $C \tilde{a}$ u trúc:

G84X\_Y\_Z\_ R\_ Q\_F\_K\_;

 $X_Y$  : Vị trí lỗ.

 $Z$ : Khoảng các từ điểm R đến đáy lỗ.

R\_: Khoảng cách từ mặt phẳng phẳng Z0 đến điểm R.

Q\_ : Chiều sâu mỗi lần ăn dao (vật liệu mềm có thể bỏ qua)

 $F_{-}$ : Bước tiến (quy đổi từ bước ren và số vòng quay trục chính).

 $K_{-}$ : Số lần lặp. (có thể bỏ qua)

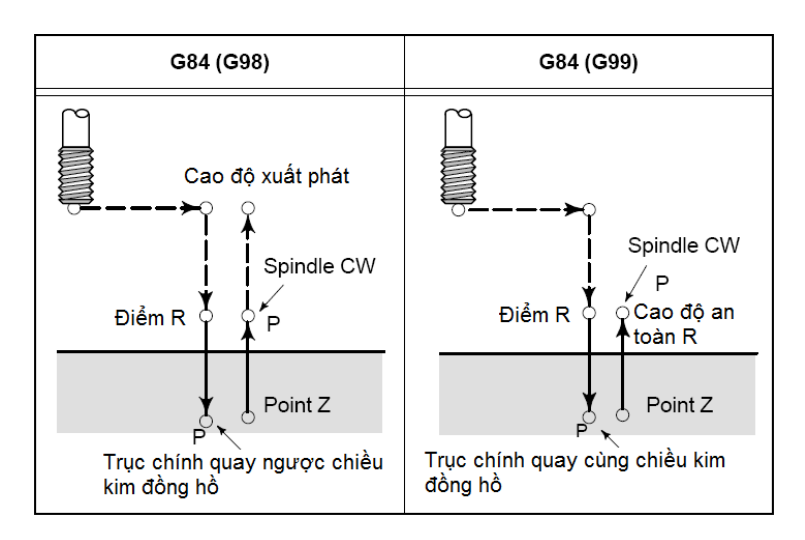

#### *7.4. Ch ng tr* **ươ** *ình con*

Một chi tiết có thể có nhiều bề mặt khác nhau hoặc nhiều phần khác nhau cần phải gia công. Chương trình để gia công toàn bố chi tiết được goi là chương trình chính, còn chương trình gia công từng bề mặt hoặc từng phần của chi tiết được gọi là chương trình con. Như vậy chương trình con thể hiện các quá trình gia công được lặp lại nhiều lần, có thể được truy nhập và lưu trữ trong bố nhớ của chương trình (dưới dang chương trình con) và được g i ra t ai các vi trí của chương trình chính (chương trình gia công chi tiết)

Chương trình con được ứng dụng để mô tả nhiều chuyển động và nhiều quá trình lắp lai trong một chương trình chính theo một trình tự xác định. Chương trình con được mã hoá theo địa chỉ P với số hiệu và 1 hoặc 2 chữ số là số lần nhảy của chương trình con khi được gọi ra từ chương trình chính.

Goi chương trình con:

```
C\tilde{a}u trúc câu lệnh: M98 P \BoxL;
Trong đó: P: tên của chương trình con
```
L: số lần lặp lại của chương trình con

Kết thúc chương trình con: Cấu trúc câu lênh: M99;

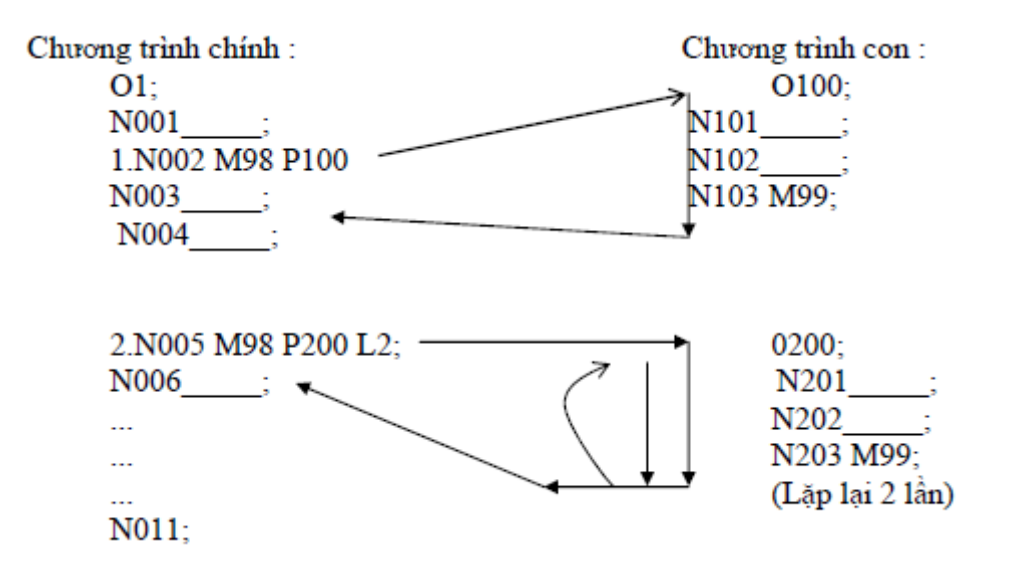

Từ một chương trình con trong chương trình chính có thể gọi 1 chương trình con khác

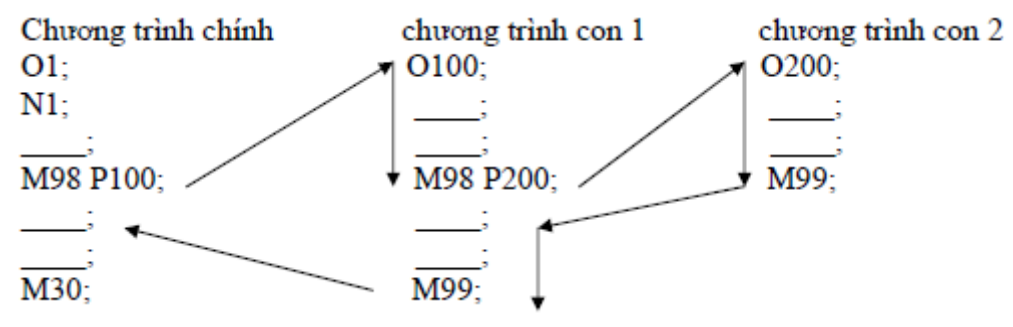

Chú ý:

 $-$  Nếu thiếu L, chương trình con sẽ được goi 1 lần.

- Số lần lặp lại chương trình con tối đa là 9999 lần.

8. Mô phổng chương trình

Mục đích của kiểm tra là xem đường chạy dao trên các hình chiếu đã đúng ch Va để tránh sai hồng, tai nan trong quá trình gia công.

*Chú* ý: Để sử dung chức năng này máy cần phải được khóa tránh xảy ra các *tai nan đáng tiếc!* 

Bước 1: Goi chương trình cần kiểm tra mô phổng từ chế đô EDIT.

Bước 2: Đưa trục Z về vị trí thay dao để khóa trục:

Ch On MDI nhập G91G30Z0. <EOB> <INSERT> (CYCLE START). Khóa các truc.

Xoay ổ khóa sang trái để khóa trục Z; xoay sang phải để khóa toàn bồ các truc.

Bước 3: Chon MEMORY nhấn phím CSTM/GRP (CUSTOM GRAPH)

Tai bảng PARAMETER thiết lấp các thông số vùng đồ hoa.

Nhấn [GRAPH] (phím mềm) nhấn (CYCLE START).

Quan sát đường đi của dao để kiểm tra.

Kiểm tra DRY RUN nhằm rút ngắn thời gian kiểm tra, bất công tắc { DRY RUN} ON.

Chú ý: Nếu kiểm tra mô phổng bằng DRY RUN thì tốc đồ di chuyển rất lớn nên cần phải rất cẩn thân.

# 9. Xuất, nhập chương trình NC

# 9.1. Tạo mới và nhập một chương trình gia công NC.

- Chon chế đồ EDIT nhấn PROG nhập tên chương trình cần tao.

Ví du: 00001 nhấn phím <INSERT> nhấn phím <EOB> nhấn <INSERT>.

- Nhập đầy đủ một câu lệnh nhấn <EOB> để kết thúc câu lệnh, nhấn INSERT để nhập vào chương trình.

*Chú* ý: Tên chương trình muốn tạo không được trùng với tên đã có trong máy và ph**ẩi** nằm trong dẩi người dùng!

*Nếu câu lênh nào dài quá có thể nhập nhiều đoan.* 

Các dòng ghi chú ph**ẩi** nằm trong ngoặc.

# 9.2. Goi chương trình từ bô nhớ.

Goi một chương trình từ bộ nhớ. Nhập tên chương trình nhấn phím mềm  $[O SRH]$ . Gọi lần lượt các chương trình trong bộ nhớ.

Nếu muốn xem lần lượt thi nhấn [OPRT] nhấn tiếp [O SRH].

# 9.3. Xóa chương trình trong bộ nhớ.

Xóa một chương trình khỏi bộ nhớ.

```
- Trong chế độ EDIT nhập tên chương trình cần xóa nhấn phím <DELETE>.
```
 $V$ í du:  $00001 \quad$  <DELETE>.

 $X$ óa toàn b $\hat{\mathbf{Q}}$  chương trình khỏi b $\hat{\mathbf{Q}}$  nhớ.

 $-$  Trong chế đồ EDIT nhập O-xxxx  $\leq$ DELETE>.

Xóa một một khoảng từ A đến Bchương trình khỏi bộ nhớ.

 $-$  Trong chế đồ EDIT nhập OxxxA,OxxxB  $\leq$ DELETE>.

*Chú* ý: Chương trình đã xóa sẽ không khôi phuc được nên cẩn thân trước khi  $qu\nu \n\begin{cases} \n\vec{e} \cdot \vec{f} \n\end{cases}$ *dinh xóa.* 

*Nghiêm cấm SV xóa chương trình mà không được sư đồng ý của GV hướng*  $d\tilde{\partial}$ n.

# 9.4. Chỉnh sửa chương trình gia công.

Nhấn phím mũi tên, chuyển trang di chuyển con trổ để tìm lỗi, nhập từ cần thay thế nhấn ALTER để thay thế, nhấn INSERT để chèn vào đằng sau con trổ.

Nhấn CAN để xóa kí tư trên bộ nhớ đêm khi đang thao tác nhâp.

Nhấn DELETE để xóa từ tai vi trí con trỏ.

Nhấn EOB nhấn DELETE để xóa cả câu lênh.

Nhấn từ lệnh cần tìm nhấn phím mềm SRH có mũi tên lên hoặc xuống để tìm nhanh.

Ví du: Nhấn G01 chon SRH mũi tên lên để tìm phía trên, mũi tên xuống dưới để tìm phía dưới.

Nhấn [OPRT] nhấn [EX-EDT] chọn [COPY] ;[MOVE] ;[MERGE] để thực hiện copy, di chuyển, chèn một đoạn chương trình lựa chọn hoặc cả chương trình (tham khảo thêm ở GV).

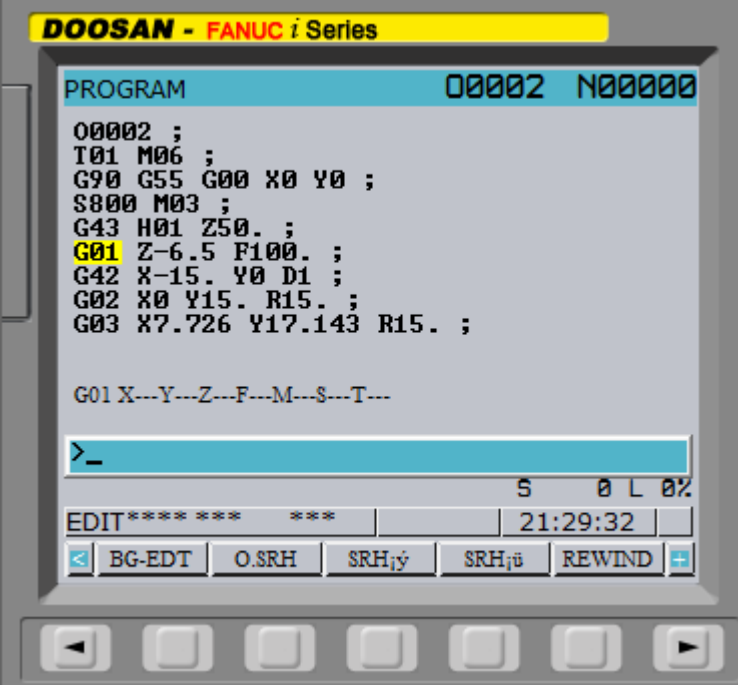

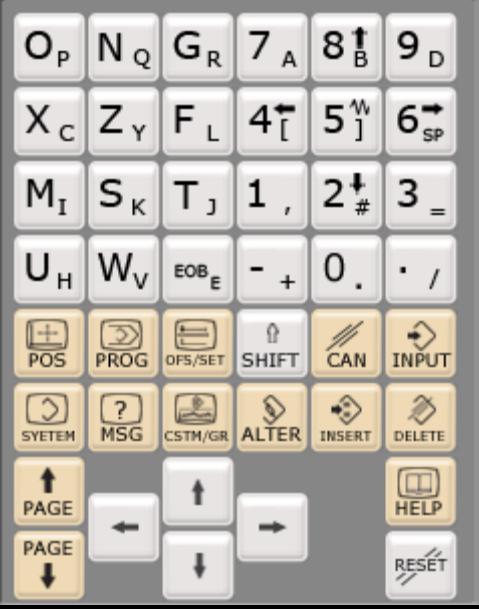

Bài 3: Vận hành máy phay CNC

 $M\mu c$  *tiêu*:

- + Trình bày được tính năng, cấu tao của máy phay CNC, các bộ phân máy và các phu tùng kèm theo máy
- $+$  Trình bày được quy trình thao tác v $\hat{a}$ n hành máy phay CNC.
- + Vận hành được máy phay CNC đúng quy trình, quy phạm đảm bảo an toàn lao động, về sinh công nghiệp.
- + Rèn luyền tính kỷ luật, kiên trì, cẩn thân, chủ động và tích cực trong học tâp.

### 1. Kiểm tra máy

- Kiểm tra dầu bôi trơn, khí nén, dầu khí nén, dung dich trơn nguồi.

- Kiểm tra vi trí của các công tắc, các núm điều khiển, điều chỉnh trên bảng điều khiển nằm ở vị trí an toàn chưa.

- Khi vân hành nên kiểm tra các truc, chờ một cho máy hoat động ổn định trước khi vân hành.

### 2. M**ở** máy

Bước 1: Bất nguồn điền vào máy.

Bước 2: Bất công tắc nguồn điền chính sau máy.

Bước 3: Nhấn nút (NC ON).

Chờ cho phần mềm điều khiển khởi đông xong.

Bước 4: Mở nút tắt khẩn cấp (EMERGANCY) ON.

Xoay nhẹ theo chiều kim đồng hồ.

Bước 5: Nhân nút (Machine Ready).

## 3. Thao tác di chuyển máy về chuẩn máy ( điểm tham chiếu)

Xoay núm chọn các chế độ làm việc đưa về chế độ REF.RTN.

Trên bảng điều khiển xoay chon lần lượt các truc:

Chú ý: Luôn luôn chon truc Z đầu tiên.

- Ch on truc Z chú ý % của rapid override  $\lt$  50% vì tốc đô di chuyển khá nhanh có thể xẩy ra sư cố.

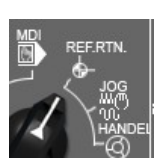

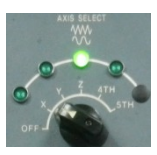

- Nhấn và giữ nút di chuyển (không cần quan tâm đến chiều) đến khi đèn báo trục sáng.

Chọn trục X, Y và làm tương tự đến khi cả ba đèn báo sáng thì đã đưa đưa  $d$ ược về điểm tham chiếu.

# 4. Thao tác cho tr**u**c chính quay

 $Chon MDI \leq PROG$  > nhập lênh: G97 M3 S ;

Sau đó nhấn (CYCLE START) để thực thi lệnh.

5. Thao tác di chuyển các tr**u**c X, Y, Z, Q...ở các chế đ**ô** điều khiển bằng tay

# *5.1 V n h* **ậ ớ ế ộ** *ành v i ch đ JOG/RAPID.*

Dùng để di chuyển các truc khi mà khoảng di chuyển tương đối xa, khoảng di chuyển gần và yêu cầu chính xác ta không chon chế độ này.

*Chú* ý: + Khi dùng chế đồ này ta kiểm tra % RAPID và % FEEDRATE (nên

 $chOn \, %$   $RAPID \leq 50\%$ ) để tốc đồ di chuyển đẩm  $\mathbb{R}^4$  so *bảo an toàn.* 

+ Xác định đúng hướng di chuyển của bàn **là <sup>r</sup>iều</sup> máy**.

*+ Mắt luôn quan sát chuvển đông của bàn máy.* 

# *5.1.1. V n h* **ậ ở ế ộ ạ ậ** *ành ch đ ch y ch m JOG.*

 $-$  Chon  $%$  FEEDRATE.

- Ch on truc cần di chuyển  $Z$ ,  $X$  hoặc  $Y$ .

- Nhấn và giữ nút di chuyển theo chiều muốn di chuyển (buông tay thi dừng),

tốc đô di chuyển phu thuộc % FEEDRATE đã  $\sim$   $\sim$  chon.

# *5.1.2. V n h* **ậ ở ế ộ ạ** *ành ch đ ch y nhanh RAPID.*

 $-$  Chon % RAPID.

- Chon truc cần di chuyển Z, X hoặc Y.

- Nhấn và giữ nút RAPID sau đó nhấp phím di chuyển, tốc đô di chuyển phu thuộc  $%$  RAPID đã chon.

50

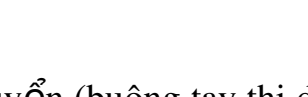

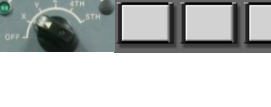

Chú ý:

-Chỉ sử dung được RAPID khi cửa đóng, nếu cửa mở tốc độ di chuyển chỉ hiệu lực với % FEEDRATE (không dùng khi mở cửa).

- Khi di chuyển phải chú ý quan sát sự di chuyển của bàn máy.

## *5.2. V n h* **ậ ở ế ộ** *ành ch đ HANDLE.*

Khi cần di chuyển một khoảng cách ngắn và yêu cầu chính xác thì ta chon chế độ này.

- Xoay núm chon chế đô về chế đô HANDLE.

- Núm chọn bước nhảy:

 $X1$  mỗi vạch trên tay quay tương ứng với 0,001mm  $X10$  mỗi vach trên tay quay tương ứng với 0,01mm

X100 mỗi vạch trên tay quay tương ứng với 0,1mm

- Núm ch on trực tương ứng để di chuyển  $X$ , Y hoặc Z.

- Quay hoặc văn tay quay theo chiều cần di chuyển.

*Chú* ý: Chắc chắn chiều rồi mới quay hoặc vặn tránh nguy cơ dụng cụ va *ch m v* ạ ư ỏ *ào phôi gây h h ng.*

6. Gá dao, gá phôi:

### *6.1. Gá dao:*

### *6.1.1. Gá dao vào bầu kep:*

Dao được gá trực tiếp vào bầu kep hoặc thông qua bac kep đàn hồi

*6.1.2. Gá dao phay lên tr c ch* **ụ** *ính:*

Điều chỉnh về chế đồ MDI sau đó nhập lệnh: M6 T\_;

Ví du: M6 T1;

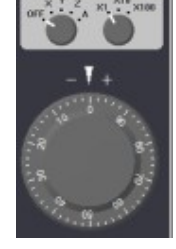

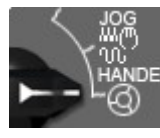

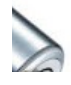

Sau đó bấm nút UNCLAMP trên truc chính để mở dao khỏi truc chính, đưa dao vào đài gá dao rồi tiếp tục bấm UNCLAMP để kep dao.

## *6.2 Gá phôi:*

Trên máy phay: chủ yếu dùng đồ gá van năng như ê tô, vấu kep. Trong sản xuất lớn dùng đồ gá chuyên dùng

Các cơ cấu kep có thể được tư đông hoá bằng xi lanh thuỷ lực hoặc khí nén.

# 7. Cài đặt thông số dao (theo phần mềm điều khiển máy)

Đối với dao Phay CNC cần cài đặt dao theo các thông số sau:

- Chiều dài dao
- Đường kính dao
- Lượng mòn dao theo chiều dài
- Lượng mòn dao theo đường kính

Trong đó lượng mòn dao theo chiều dài và lượng mòn dao theo đường kính được xác định theo kinh nghiệm của người vận hành máy.

*7.1 Cài đ***ặ ề** *t chi u dài dao*

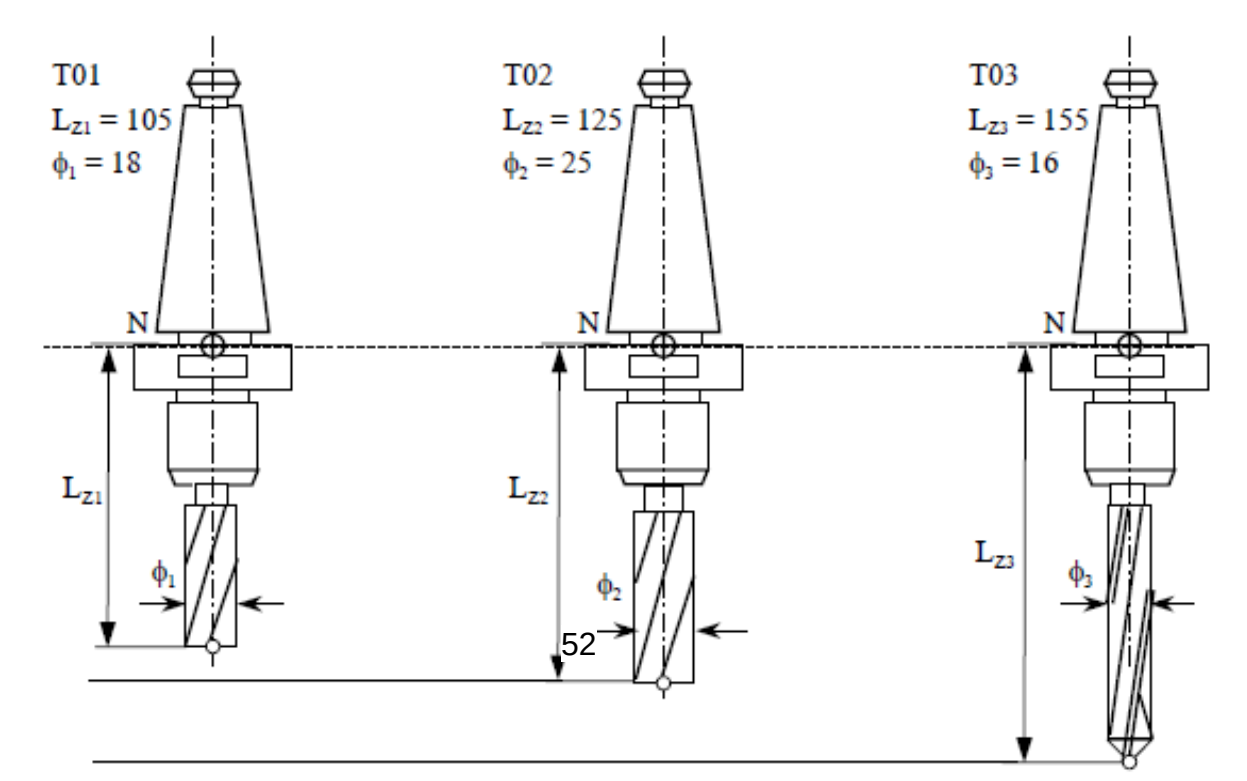

52

Mỗi dao có 1 kích thước chiều dài khi gá vào đài dao khác nhau nhưng chúng đều có chung 1 điểm chuẩn N. Có nhiều phương pháp xác định chiều dài của dao, trong giáo trình này ta xác định chiều dài dao theo phương pháp lưa chon 1 dao làm chuẩn sau đó so sánh chiều dài các dao

#### Trình t**ư** thưc hiên:

 $*$  Cài dao thứ nhất:

- Goi vi trí dao trong máy:

Vào MDI – nhập lệnh M 6 T  $_{-}$ ;

- Lắp dao vào vi trí vừa goi lên truc chính

- Chọn chế độ HANDLE đưa dụng cụ tiếp xúc với TOOLMASTER ( thiết bị đo chiều dài dao) đến khi đèn báo trên TOOLMASTER sáng hoặc chỉ ở vị trí 0.

TOOLMASTER được đặt lên mặt phẳng bất kỳ trong máy, khi dao chạm vào TOOLMASTER thì TOOLMASTER sẽ sáng đèn hoặc chỉ về vạch 0.

- Bấm POS để hiển thi toa đô của máy,

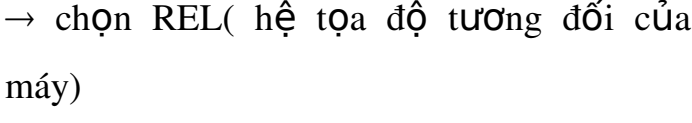

 $\rightarrow$  bấm Z $\rightarrow$  ORIGIN

Lúc này tọa độ  $Z = 0.000$ 

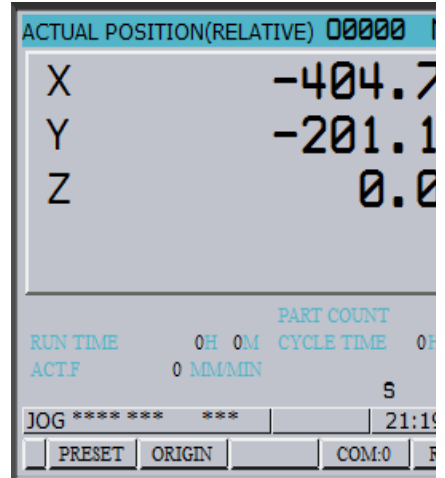

- Nhấn phím OFFSET SETING  $\rightarrow$  OFFSET  $\rightarrow$  chon [GEOM] nhìn toa độ Z trong toa đô REL và nhâp vào vi trí côt H hàng theo số của dung cu vừa goi. Vì dao đang cài đặt là dao đầu tiên nên Z = 0.000, ta nhập  $0.0 \rightarrow$  INPUT vào vị trí dao.

\* Cài các dao tiếp theo:

- Goi vi trí dao trong máy:

Vào MDI – nhập lệnh M 6 T  $\_$ ;

- Lắp dao vào vị trí vừa gọi lên trục chính

- Chon chế đồ HANDLE đưa dung EUFFIC xúc với TOOLMAST đo chiều dài dao) đến khi đèn báo trên TOOLMASTER Sáng và Chỉ ở fiftí 0

- Nhấn phím OFFSET SETING  $\rightarrow$   $\frac{\text{WFFSET}}{\text{0.000}} \frac{\text{FFSET}}{\text{0.000}} \frac{\text{CEN}}{\text{0.000}} \frac{\text{EOM}_{\text{both}}}{\text{0.000}} \frac{\text{EOM}_{\text{both}}}{\text{0.000}}$ trong tọa độ REL và nhập vào vị trí gột H hàng theo số gia dụng cụ vừa gọi. Ví du:

Hình về bảng OFFSET:

```
Dao T1 được gọi ra đầu tiên và được cài đặt nên giá trị của T1 tại bảng
GEOM (H) = 0.000
```
Tiếp theo cài dao T3, ta điều chỉnh dao chạm vào TOOLMASTER và quan sát t 0a độ của dao T3, Z = -46,221 rồi ta nhập giá tri "-46.221" vào cột 3

No.SRH

 $008$ 

Σ.

 $0.000$ 

 $0.000$ 

402.280

POSITION (RELATIVE)

v

0.000

 $0.000$ 

 $-203.222$ 

 $\mathbf{C}.\mathbf{INPUT}$ 

 $0.000$ 

0.000

z

 $+$ **INPUT** 

0.000

0.000

 $-46.221$ 

**INPUT** 

 $\overline{B}$ 

## *7.2 Cài đ***ườ***ng kính dao:*

Ta nhập bán kính của dao vào GEOM (D)

Ví du:

Hình về bảng OFFSET:

Dao T1 có đường kính 10, - dao T2 có đường kính 16, - dao T3 có đường kính 20 ta nhập vào cột GEOM (D) tương ứng với các dao 1 giá trị bằng bán kính dao như hình về.

#### *7.3 Lương mòn dao theo chiều dài*

Dựa vào quá trình gia công thực tế để cài đặt giá trị này

#### *7.4 L ng m* **ượ ườ** *òn dao theo đ ng kính*

Dưa vào quá trình gia công thực tế để cài đặt giá trị này

#### 8. Cài đặt thông số phôi (theo phần mềm điều khiển máy)

*Cài theo phương X.* 

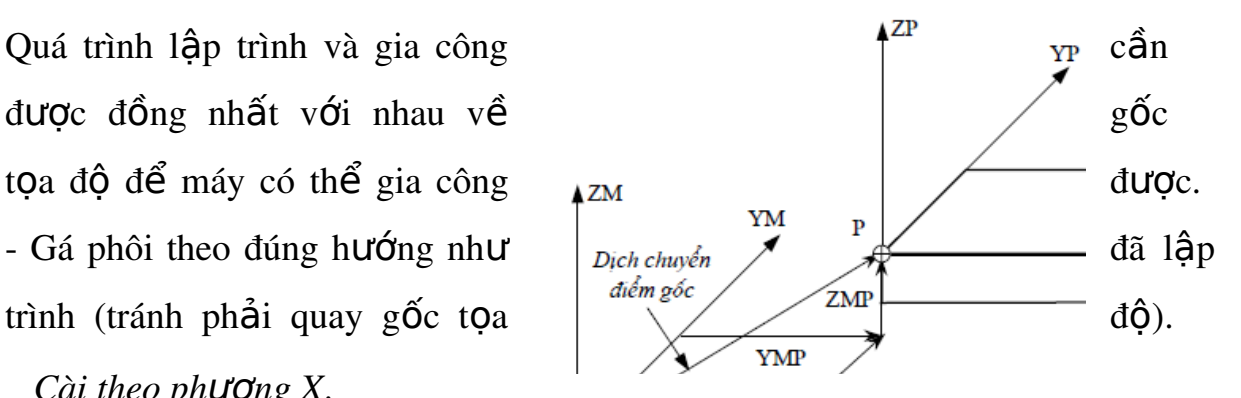

 $-G$ á mũi tìm biên lên  $\ddot{\text{o}}$  dao và gá lên trực chính.

- Chon MDI bất trục chính quay v $\sigma$ i tốc độ 350  $\degree$  700 v/p.

Chuyển sang chế đồ HANDLE (nếu trực chính dừng thì nhấn vào phím bất truc chính) điều chỉnh để mũi tìm biên tiếp xúc với canh phôi theo phương X

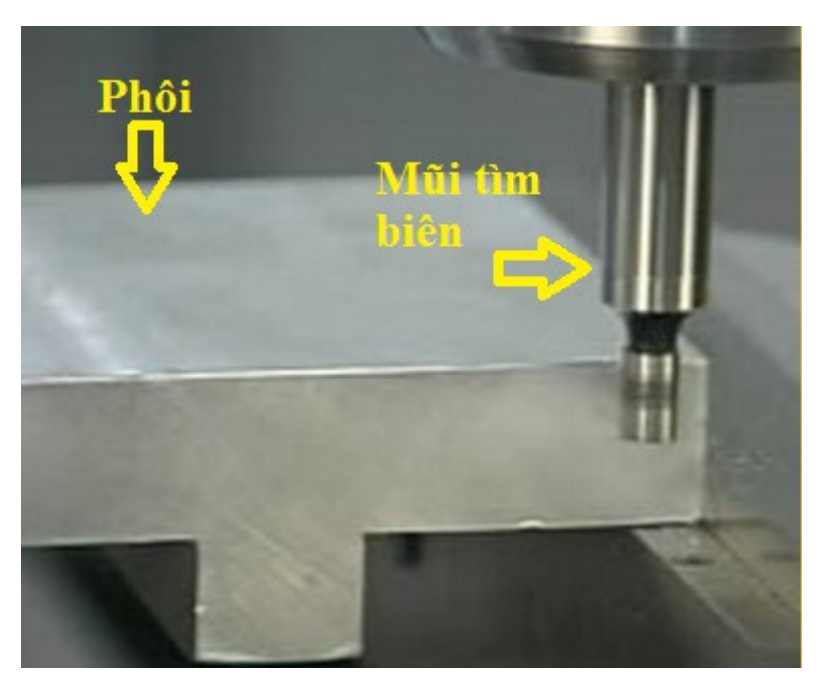

 $+$  Chọn độ phân giải X100.

Di chuyển mũi tìm biên tiếp xúc với phôi (hai nửa bị lệch nhau) lùi ra một vach.

 $+$  Chon đô phân giải X10.

Di chuyển mũi tìm biên tiếp xúc với phôi.

 $+$  Chon đô phân giải  $X100$ .

Di chuyển mũi tìm biên lùi ra một vach.

 $+$  Chọn độ phân giải X10.

Trên tay quay văn 9 vach chuyển mũi tìm biên gần tiếp xúc với phôi.

 $+$  Chon đô phân giải X1.

Văn chuyển mũi tìm biên tiếp xúc với phôi\_ khoảng 9 vach (hai nửa bi lệch nhau) lùi ra một vach.

Nhấn phím <OFS/SET> chon [WORK] chon G54 (nếu G54 không phải mặc định thì phải gọi G54 trước đã).

*Lưu ý nhấn số x* [O SRH] để chuyển đến vị trí toa đô phôi x.

*Cài theo phương Y* (Làm tương tư với phương X).

*Cài theo phương Z.* 

+ Trong chế đồ MDI gọi một con dao đã được cài đặt vào truc chính.

+ Chon MDI nhập G43 H\_ <EOB> (CYCLE START) true chính sẽ di chuyển lên trên một khoảng bằng lương bù dao.

+ Chọn HANDLE.

Đặt TOOLMASTER lên trên phôi.

Di chuyển cho dao cham vào TOOLMASTER đến khi đèn sáng và số chỉ về không.

Nhấn <OFS/SET> chon [WORK] chon G54 :

Nhập Z0.0 - MEASURE

Chú ý: - Có thể thiết lập phôi từ  $G54$   $G59$ 

 $Z^+$ <sub>90i</sub>  $x+$ - Nên chon dao chuẩn để cài gốc phôi, khi dao được chon làm dao chuẩn rồi điều chỉnh dao tiếp xúc với TOOLMASTER và nhập giá trị Z0.0 vào tọa độ Z.

Ví du:

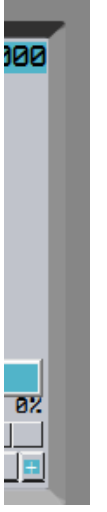

 $S\mathring{u}$  dung mũi tìm biên có đường kính 8 cài gốc phôi theo phương X, Y tai vi trí như hình về, sử dụng dao phay ngón cài theo phương  $Z$ :

Trình tự thực hiện:

Gá mũi tìm biên lên trực chính và bật trực chính

-Cài gốc phôi theo phương  $X$ :

+ Điều chỉnh mũi tìm biên tiếp xúc với phương X

+ Nhấn phím <OFS/SET> chon [WORK] chon

#### G54

 $+$  Nhập X(bán kính mũi tìm biên) – bấm phím mềm MEASURE

X4.0 – MEASURE

Máy sẽ tự động đo kết quả

-Cài gốc phôi theo phương  $Y$ 

 $+$  Điều chỉnh mũi tìm biên tiếp xúc với phương Y

 $+$  Nhấn phím <OFS/SET> chon [WORK] chon G54

 $+$  Nhập Y( $-$  bán kính mũi tìm biên) – bấm phím mềm MEASURE

 $Y(-4.0) - MEASURE$ 

Y mang giá trì âm vì lúc này dao nằm về phía âm của gốc phôi

Máy sẽ tự động đo kết quả

- Cài gốc phôi theo phương  $Z$ :

Lắp dao vào  $\hat{0}$  dao rồi gá dao lên trực chính:

MDI: M6 T\_ ;

G00 G43 H\_ Z200. ;

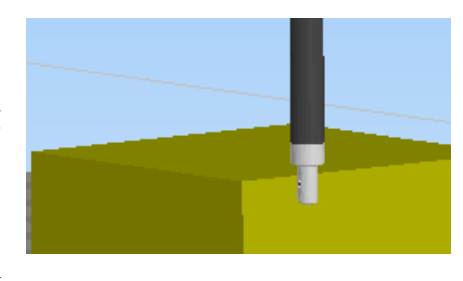

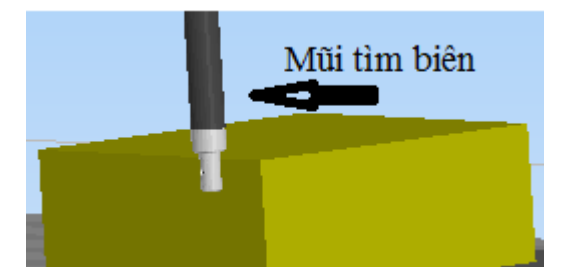

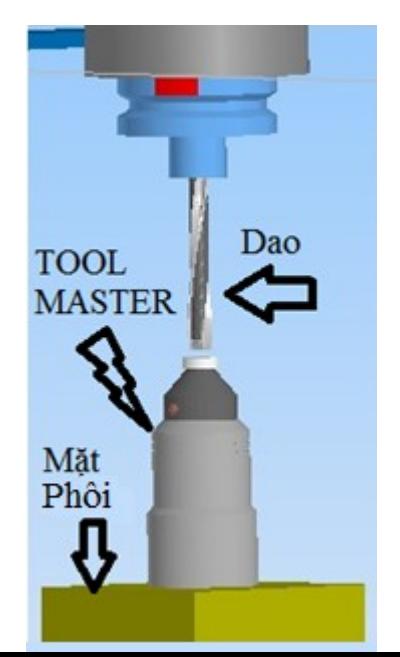

Đặt TOOLMASTER lên trên phôi.

Di chuyển cho dao cham vào TOOLMASTER đến khi đèn sáng và số chỉ về không, lúc này TOOLMASTER có chiều dài bằng 100mm

 $Nh\tilde{a}n <$ OFS/SET> ch On [WORK] ch On G54 :

Nhập Z100. – MEASURE

Máy sẽ tự động đo kết quả

## 9. Nhập chương trình

### 9.1. Tạo mới và nhập một chương trình gia công NC.

- Chon chế đồ EDIT nhấn PROG nhâp tên chương trình cần tao.

Ví du:  $00001$  nhấn phím <INSERT> nhấn phím <EOB> nhấn <INSERT>.

- Nhập đầy đủ một câu lệnh nhấn <EOB> để kết thúc câu lệnh, nhấn INSERT để nhập vào chương trình.

*Chú ý: Tên chương trình muốn tạo không được trùng với tên đã có trong máy và phải nằm trong dải người dùng! Nếu câu lệnh nào dài quá có thể nhập nhiều đoạn.* 

Các dòng ghi chú phẩi nằm trong ngoặc.

## 9.2. Gọi chương trình từ bộ nhớ.

Goi một chương trình từ bộ nhớ.

Nhập tên chương trình nhấn phím mềm  $[O SRH]$ .

Goi lần lượt các chượng trình trong bố nhớ.

Nếu muốn xem lần lượt thi nhấn  $[OPRT]$  nhấn tiếp  $[O SRH]$ .

### 9.3. Xóa ch**ươ**ng trình trong b**ô** nh**ớ**.

Xóa một chương trình khỏi bộ nhớ.

- Trong chế đồ EDIT nhập tên chương trình cần xóa nhấn phím <DELETE>.

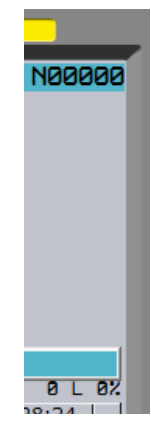

 $Vi$  du:  $O0001$  <DELETE>.

Xóa toàn bộ chương trình khỏi bộ nhớ.

 $-$  Trong chế đồ EDIT nhâp O-xxxx  $\leq$ DELETE>.

Xóa một một khoảng từ A đến Bchương trình khỏi bộ nhớ.

- Trong chế đồ EDIT nhập  $OxxxA, OxxxB$  <DELETE>.

*Chú* ý: Chương trình đã xóa sẽ không khôi phục được nên cẩn thận trước khi  $qu\nu \n\tilde{e}$ *t đ dinh xóa.* 

*Nghiêm cấm SV xóa chương trình mà không được sư đồng ý của GV hướng d n.* ẫ

## *9.4. Chỉnh sửa chương trình gia công.*

Nhấn phím mũi tên, chuyển trang di chuyển con trỏ để tìm lỗi, nhâp từ <sup>d</sup> cần thay thế nhấn ALTER để thay thế, nhấn INSERT để chèn vào đằng sau con  $tr \delta$ .

Nhấn CAN để xóa kí tư trên bộ nhớ đệm khi đang thao tác nhập.

Nhấn DELETE để xóa từ tai vi trí con trỏ.

Nhấn EOB nhấn DELETE để xóa cả câu lênh.

Nhấn từ lênh cần tìm nhấn phím mềm SRH có mũi tên lên hoặc xuống để tìm nhanh.

Ví dụ: Nhấn G01 chọn SRH mũi tên lên để tìm phía trên, mũi tên xuống dưới để tìm phía dưới.

Nhấn [OPRT] nhấn [EX-EDT] chon [COPY] ;[MOVE] ;[MERGE] để thực hiện copy, di chuyển, chèn một đoan chương trình lưa chon hoặc cả chương trình (tham khảo thêm ở  $GV$ ).

# $10. M\hat{o}$  phong, chay thử

Muc đích của kiểm tra là xem đường chay dao trên các hình chiếu đã đúng chưa để tránh sai hồng, tai nan trong quá trình gia công.

*Chú* ý: Để sử dung chức năng này máy cần phải được khóa tránh xảy ra các *tai nan đáng tiếc!* 

Bước 1: Gọi chương trình cần kiểm tra mô phỏng từ chế độ EDIT.

Bước 2: Đưa trục Z về vi trí thay dao để khóa trục:

Chọn MDI nhập G91G30Z0. <EOB> <INSERT> (CYCLE START). Khóa các truc.

Xoay  $\hat{0}$  khóa sang trái để khóa truc Z; xoay sang phải để khóa toàn b $\hat{0}$  các truc.

Bước 3: Chon MEMORY nhấn phím CSTM/GRP.

Tai bảng PARAMETER thiết lấp các thông số vùng đồ hoa.

Nhấn [GRAP] (phím mềm) nhấn (CYCLE START).

Quan sát đường đi của dao để kiểm tra.

Kiểm tra DRY RUN nhằm rút ngắn thời gian kiểm tra, bất công tắc { DRY RUN} ON.

Chú ý: Nếu kiểm tra mô phổng bằng DRY RUN thì tốc độ di chuyển rất lớn nên cần phải rất cẩn thân.

# 11. T**ắ** t máy

*Chú* ý: Khi tắt máy phải chắc chắn là đã đưa hết dung cu ra khổi máy, đã *đ*ư ề ị ằ ư ề *a bàn máy v v trí cân b ng, đ a RAPID, FEEDRATE v 0% và đã đóng*  $c$ *d* $a$ .

Bước 1: Đóng nút tắt khẩn cấp (EMERGENCY OFF)

Bước 2: Nhấn phím (NC OFF).

Bước 3: Vặn tắt công tắc nguồn chính sau máy.

Bước 4: Tắt nguồn điện chính vào máy.

## 12. Về sinh công nghi**ê** p

#### *12.1.* Về sinh dung cu, thiết bi, máy

*12.2. Về sinh nơi làm việc* 

### Bài 4: Gia công phay CNC

### *Muc tiêu:*

- + Trình bày được các yêu cầu kỹ thuật khi phay.
- $+$  Vận hành được máy phay CNC để gia công đúng qui trình qui phạm, đạt cấp chính xác 8-6, độ nhám cấp 7-9, đạt yêu cầu kỹ thuật, đúng thời gian qui định, đảm bảo an toàn cho người và máy.
- $+$  Phân tích được các dang sai hồng, nguyên nhân và biến pháp phòng ngừa.
- + Rèn luyền tính kỷ luật, kiên trì, cẩn thân, chủ động và tích cực trong học tập.

# 1. Phay m**ặt đầu.**

# *1.1. Phay mặt đầu nhỏ:*

Khi phay mặt đầu với kích thước nhỏ ta lựa chọn dao lớn hơn kích thước mặt đầu cần phay sau đó lập trình bằng các lệnh lập trình cơ bản

Ví dụ: Phay mặt đầu chi tiết có kích thước  $15x20x30$ 

Ch On dao có đường kính 20:

Chương trình gia công:

O0001(PHAY MAT DAU)

N100 G21

N102 G0 G17 G40 G49 G80 G90

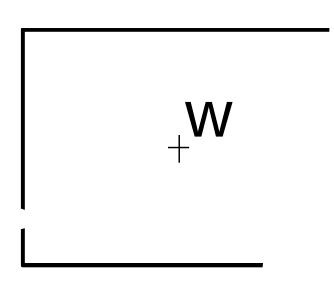

N104 T1 M6

N106 G0 G90 G54 X40. Y7.5 S2000 M3

N108 G43 H1 Z50. M8

N110 Z2.

N112 G1 Z0. F30.

N114 X20. F400.

N116 X0.

 $N118 X-20.$ 

N120 G0 Z50.

N122 M5

N124 G91 G28 Z0. M9

N126 G28 X0. Y0.

N128 M30

#### *1.2. Phay mặt đầu lớn:*

Khi phay mặt đầu có kích thước lớn ta dịch dao 1 khoảng nhỏ hơn đường kính của dao để phay được hết mặt đầu

Ví du: : Phay mắt đầu chi tiết có kích thước  $120x160x30$ 

Chọn dao phay mặt đầu có đường kính 60:

Chương trình như sau:

O0001(PHAY MAT DAU)

N100 G21

N102 G0 G17 G40 G49 G80 G90

 $\overline{\phantom{0}}$  $\boldsymbol{\sim}$  $\bf\bf\bf\bf\bf\bf\bf\bf\bf\bf\bf\bf\bf\bf$  N104 T1 M6

N106 G0 G90 G54 X-146. Y60. S1000 M3

N108 G43 H1 Z25.

N110 Z10.

N112 G1 Z0. F30.

N114 X116. F400.

N116 Y20.

N118 X-116.

N120 Y-20.

N122 X116.

N124 Y-60.

N126 X-146.

N128 G0 Z25.

N130 M5

N132 G91 G28 Z0.

N134 G28 X0. Y0.

N136 M30

2. Phay bậc, cong, cung

## 2.1. Phay mặt bậc :

Sử dụng các lệnh lập trình cơ bản và chương trình con để phay

Chú ý sử dụng lệnh bù bán kính dao

### 2.2. Phay m**ă**t cong

Sử dung các lệnh lập trình cơ bản và chương trình con để phay Chú ý sử dung lệnh bù bán kính dao

### *2.3. Phay cung tròn*

Sử dụng các lệnh lập trình cơ bản và chương trình con để phay

Chú ý sử dụng lệnh bù bán kính dao

### 3. Phay theo biên dang.

### *3.1. Phay m t ngo* **ặ** *ài*

Sử dung các lệnh lập trình cơ bản và chương trình con để phay

Chú ý sử dụng lệnh bù bán kính dao

### 3.2. Phay m**ă**t trong

Sử dung các lệnh lập trình cơ bản và chương trình con để phay

Chú ý sử dụng lệnh bù bán kính dao

4. Khoan l**ỗ**.

*4.1. Chu trình khoan l G81(n* **ỗ** *ông)*

*4.2. Chu trình khoan l G83(s* **ỗ** *âu)*

5. Tarô

5.1. Lập trình với bước ren(J)

5.2. Lập trình với lượng chạy dao (F)

Bài tập tổng hợp:

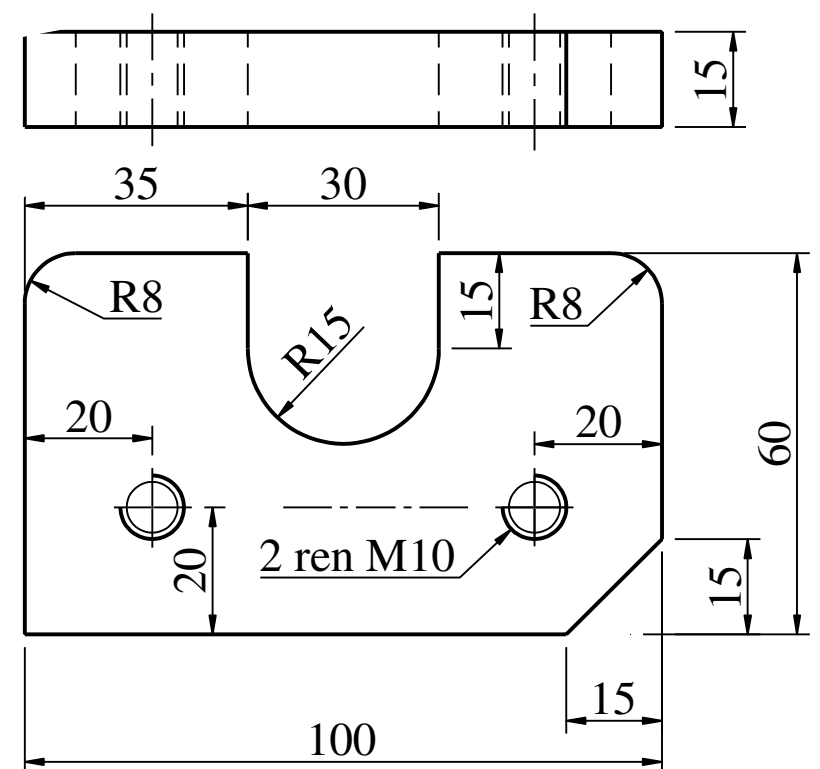

Phay chi tiết như hình vẽ:

Sử dụng các dao như sau:

- Dao T1: dao phay ngón Φ20
- Dao T2: dao phay ngón Φ10
- Dao T3: mũi khoan tâm
- Dao T4: mũi khoan Φ8,5
- Dao T5: mũi taro M10

# Trình tự thực hiện :

 $B$ ước  $1:$  Chọn gốc phôi.

Trong bài tập này gốc phôi được chọn như hình vẽ

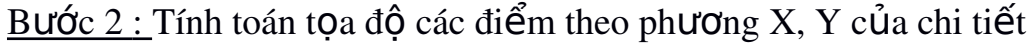

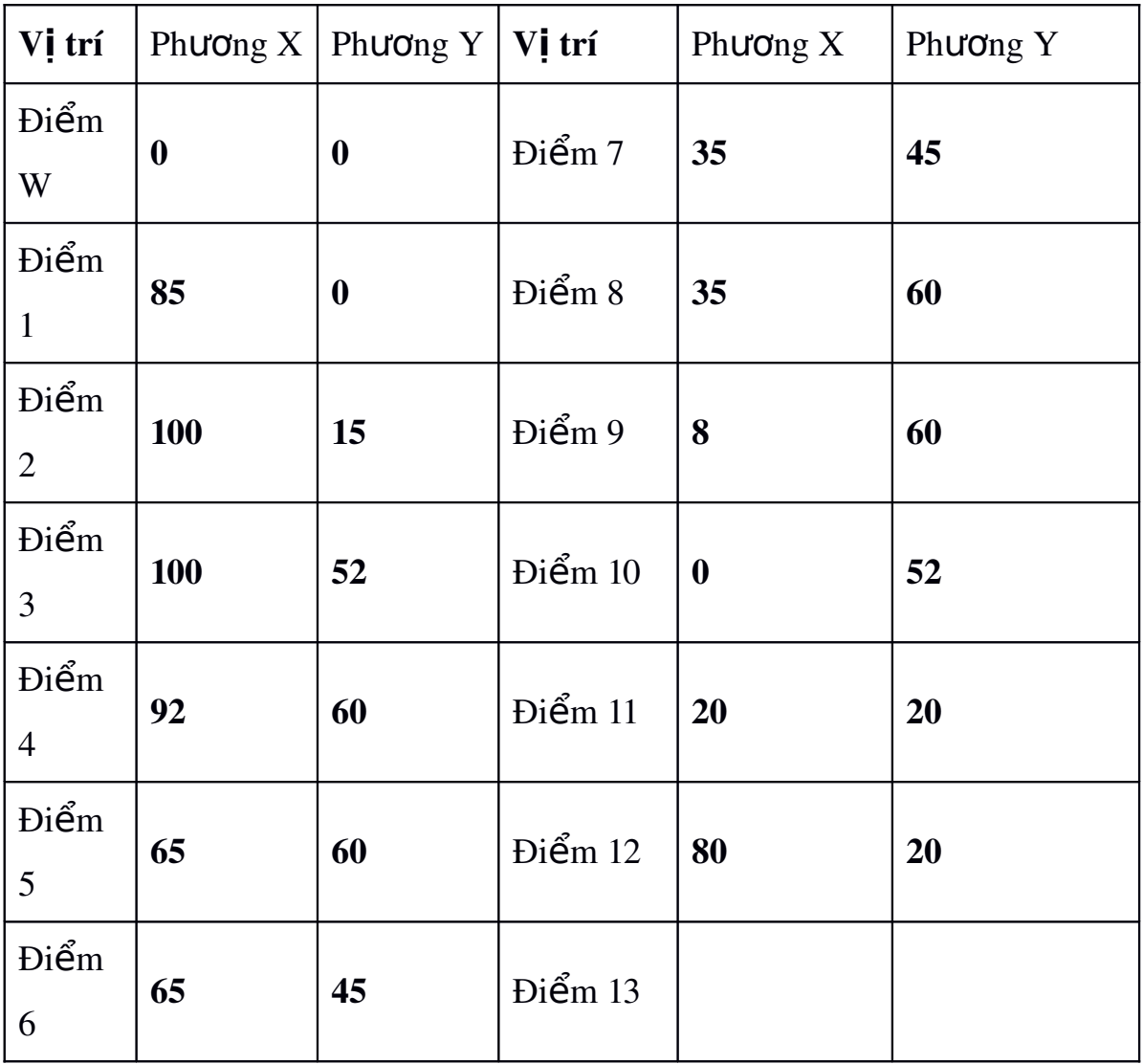

Bước 3 : Sử dụng các lệnh nội suy và các chu trình để lập trình gia công. Nên sử dụng chu trình con để gia công chi tiết

#### Ch**ươ**ng trình gia công :

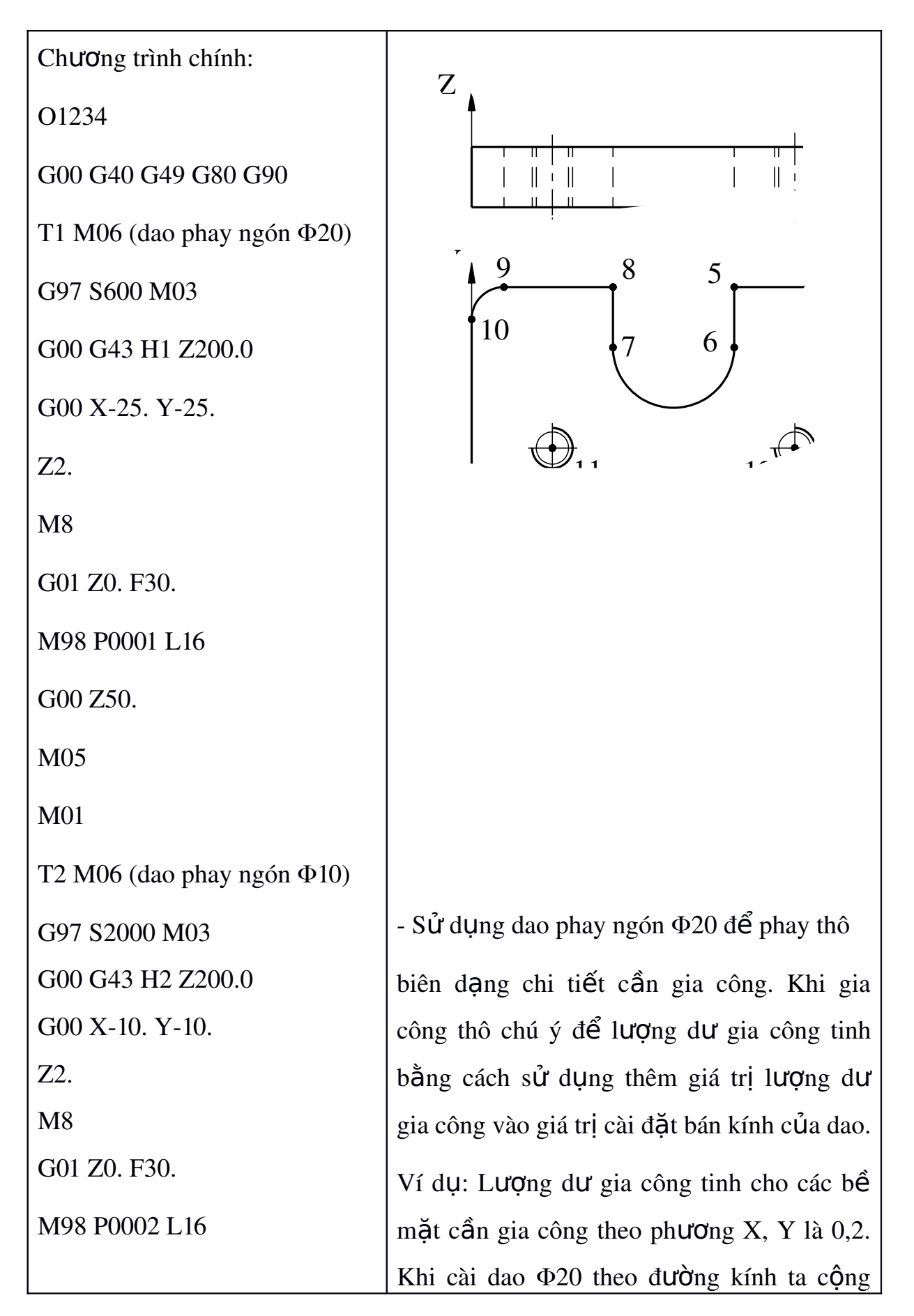

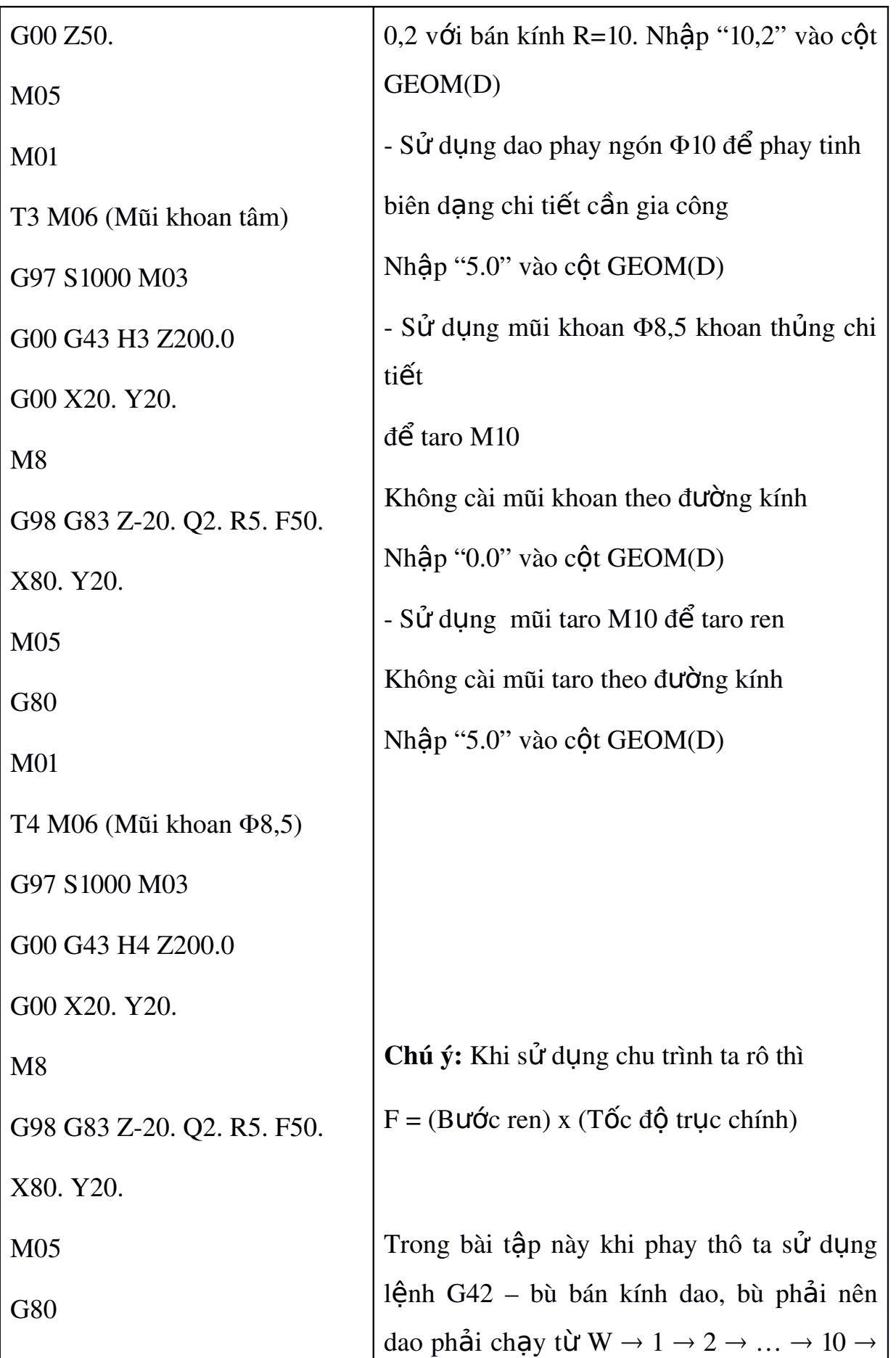

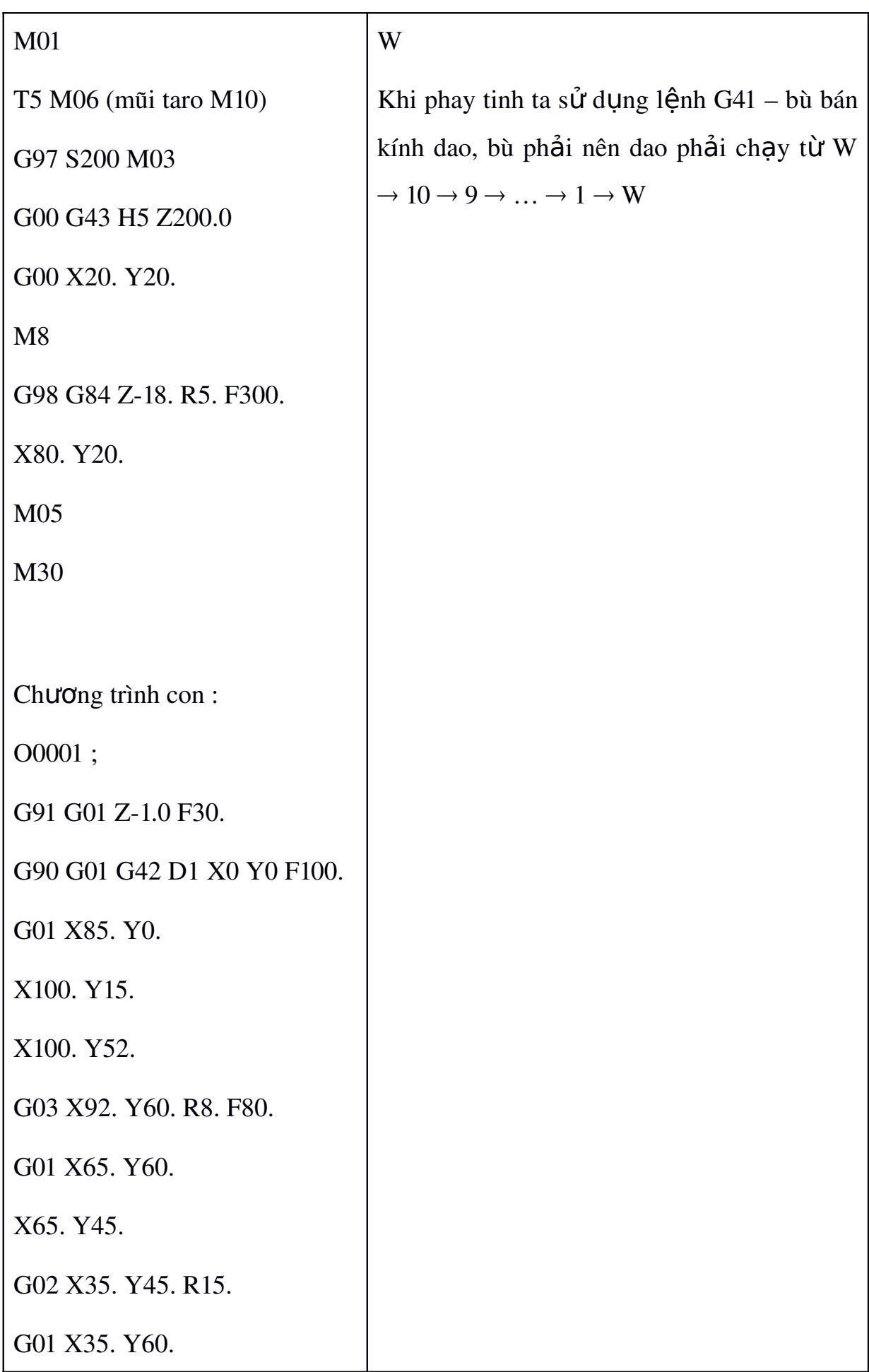

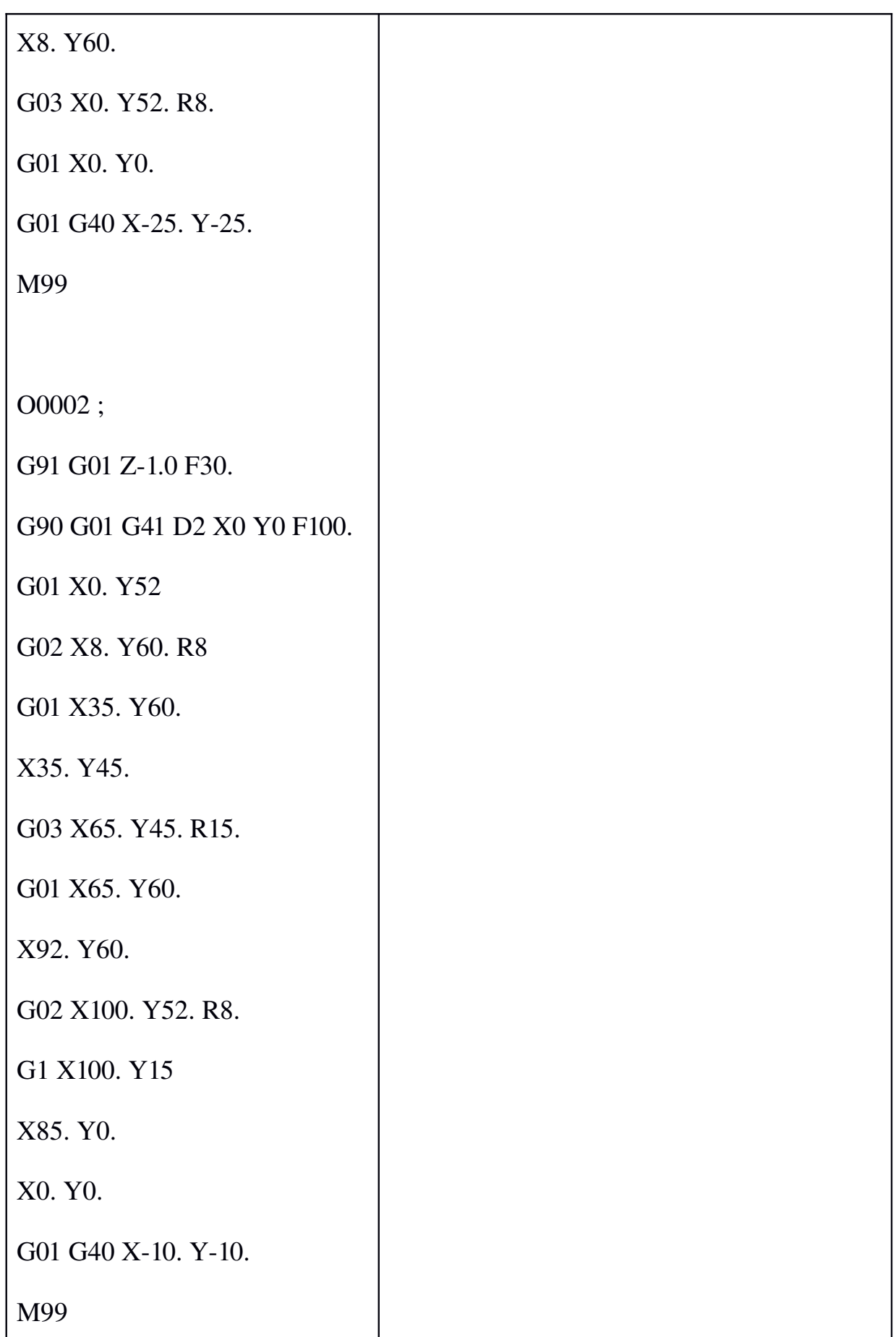

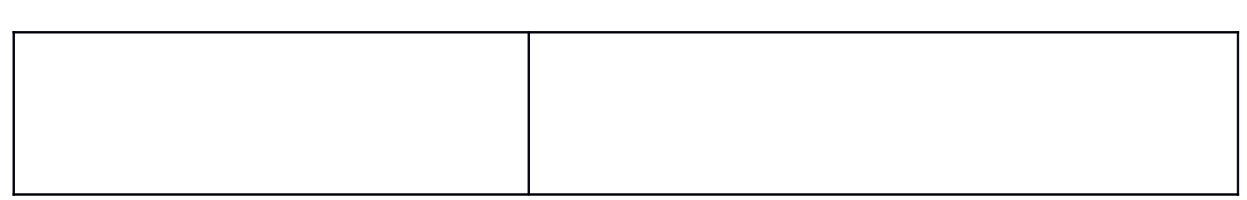

# 6. Phay mặt 3D được lập trình bằng phần mềm CAD/CAM:

Sử dụng phần mềm CAM để POS ra chương trình NC. Nhập chương trình NC vào trong máy sau đó điều chỉnh máy gia công.

Các phần mềm CAM hay sử dụng như: MASTERCAM, PRO ENGINEER, DELCAM, CIMATRON, …

Có thể dùng các phần mềm CAD để thiết kế chi tiết sau đó chuyển sang các phần mềm CAM để lập trình. Các phần mềm CAD hay sử dụng để thiết kế 3D như: AUTOCAD, SOLIDWORKS, INVENTOR, ...